# Bienvenue chez HUAWEI

Manuel de l'utilisateur HUAWEI U8350

### **Table des matières**

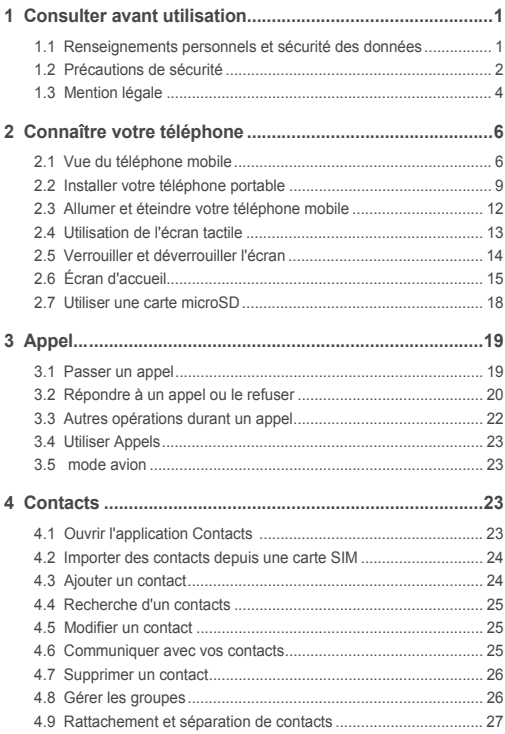

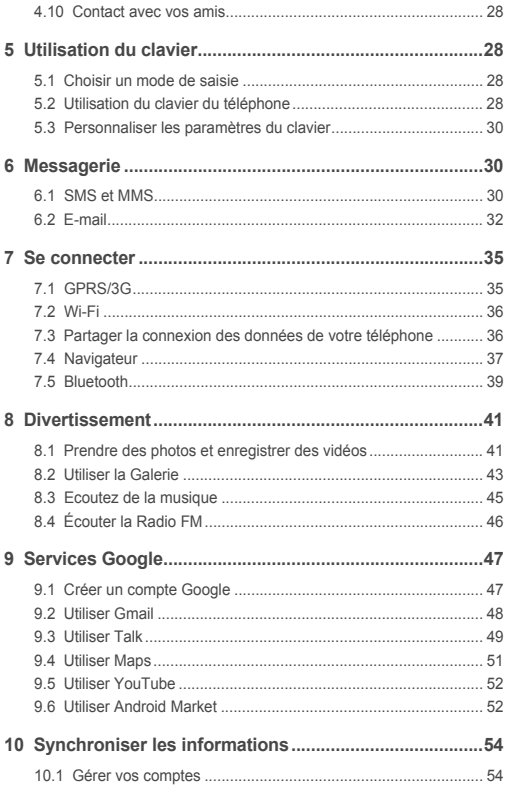

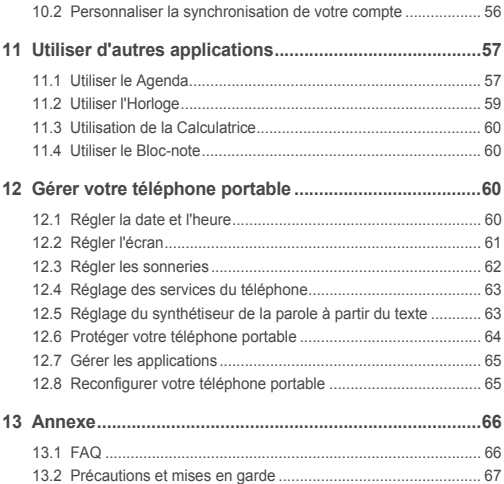

# 1 Consulter avant utilisation

### 1.1 Renseignements personnels et sécurité des données

L'utilisation de certaines fonctions ou applications tierces sur votre appareil pourrait entraîner la perte ou la mise à disposition de vos renseignements personnels à d'autres personnes. Plusieurs mesures sont recommandées pour vous aider à protéger vos renseignements personnels et confidentiels.

- Gardez votre appareil dans un endroit sûr pour empêcher toute utilisation non autorisée.
- Réglez l'écran de votre appareil sur verrouillage automatique et créez un mot de passe ou un motif de déverrouillage pour l'ouvrir.
- Sauvegardez régulièrement les renseignements personnels contenus sur votre carte SIM/USIM et carte mémoire, ou stockés dans la mémoire de votre appareil. Si vous changez d'appareil, assurez-vous de transférer ou de supprimer toutes les données personnelles contenues sur votre ancien appareil.
- Si vous êtes inquiet au sujet des virus lorsque vous recevez des messages ou des courriels d'un inconnu, supprimez-les sans les ouvrir.
- Si vous utilisez votre appareil pour naviguer sur Internet, évitez les sites Web qui pourraient poser un risque de sécurité, afin de prévenir tout risque d'appropriation de vos renseignements personnels.
- Si vous utilisez les services tels que le Wi-Fi ou Bluetooth, créez des mots de passe pour ces services afin de prévenir tout accès non autorisé. Lorsque ces services ne sont pas en utilisation, désactivez-les.
- Installez, ou mettez à jour, un logiciel de sécurité et effectuez régulièrement des scans à la recherche de virus.
- Assurez-vous d'obtenir des applications tierces parties de sources légitimes. Les applications téléchargées doivent être scannées à la recherche des virus.
- Installez un logiciel de sécurité ou les correctifs publiés par Huawei ou les fournisseurs d'applications tierces.
- Certaines applications exigent et transmettent des informations de localisation. En conséquence, une partie tierce peut être en mesure de partager vos informations de localisation.
- Votre appareil peut fournir des informations de détection et de diagnostic aux fournisseurs d'applications tierces. Les fournisseurs tiers utilisent cette information pour améliorer leurs produits et services.
- Si vous souhaitez obtenir plus d'informations au sujet de la sécurité de vos informations et données personnelles, veuillez contacter : mobile@huawei.com.

## 1.2 Précautions de sécurité

Veuillez lire attentivement les précautions de sécurité pour vous assurer que vous utilisez votre appareil sans fil correctement.

N'écrasez pas, ne jetez pas, ne trouez pas votre téléphone mobile. Evitez de faire tomber, de plier ou de tordre votre téléphone portable.

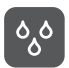

N'utilisez pas votre téléphone mobile dans un environnement humide, tel que la salle de bains. Évitez de tremper ou de laver votre téléphone mobile dans un liquide.

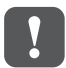

N'allumez pas votre téléphone portable dans les lieux ou son utilisation est interdite, car cela pourrait créer des interférences et provoquer un danger.

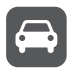

Ne téléphonez pas lorsque vous êtes en train de conduire.

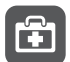

Suivez les règles ou règlements des hôpitaux et des établissements de santé. Éteignez votre téléphone mobile lorsque vous êtes à proximité d'un appareil médical.

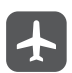

Éteignez votre téléphone mobile lorsque vous êtes à bord d'un avion. Car il pourrait causer des interférences avec les équipements de contrôle de l'appareil.

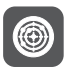

Éteignez votre téléphone portable lorsque vous êtes à proximité des appareils électroniques de haute précision. Car il peut perturber le fonctionnement de ces derniers.

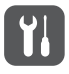

Ne tentez pas de démonter votre téléphone ou ses accessoires. Seul le personnel qualifié est habilité à effectuer l'entretien du téléphone et à le réparer.

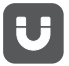

Ne placez pas votre téléphone ou ses accessoires dans des récipients disposant d'un champ électromagnétique puissant.

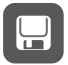

Ne placez pas d'appareils de stockage magnétique à proximité de votre téléphone. Le rayonnement émanant du téléphone pourrait effacer leur contenu.

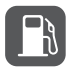

Ne placez pas votre téléphone dans un endroit à température élevée et ne l'utilisez pas dans un endroit contenant des gaz inflammables, tel qu'une station d'essence.

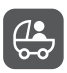

Gardez votre téléphone et ses accessoires hors de portée des enfants. N'autorisez pas les enfants à utiliser votre téléphone sans surveillance.

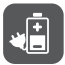

N'utilisez que les batteries et les chargeurs approuvés pour éviter le risque d'explosions.

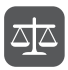

Respectez les lois et les règlements sur l'utilisation des appareils sans fil. Respectez la vie privée et les droits légaux des autres personnes lors de l'utilisation de votre appareil sans fil.

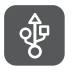

Appliquez strictement les instructions se rapportant à ce manuel lors de l'utilisation du câble USB. Dans le cas contraire, votre téléphone ou votre PC pourraient être endommagés.

## 1.3 Mention légale

#### **Droit d'auteur © Huawei Technologies Co., Ltd. 2012. Tous droits réservés.**

Aucune partie de ce document ne peut être reproduite ou transmise sous quelque forme ou par quelque moyen que ce soit sans l'accord écrit préalable de Huawei Technologies Co., Ltd.

Le produit décrit dans ce manuel peut inclure des logiciels sous licence de Huawei Technologies Co., Ltd. et de concédants éventuels. Les clients ne doivent en aucune façon reproduire, distribuer, modifier, décompiler, désassembler, décrypter, extraire, faire de l'ingénierie inverse, louer, céder ou concéder des licences du dit logiciel, sauf si ces restrictions sont interdites par les lois applicables ou si de telles actions sont approuvées par les détenteurs de droits d'auteur respectifs.

#### **Marques de commerce et autorisations**

et HUAWEI sont des marques de commerce ou des marques déposées de Huawei Technologies Co., Ltd.

Les autres marques, produits, services et noms de société mentionnés sont la propriété de leurs détenteurs respectifs.

Android est une marque commerciale de Google Inc.

#### **Notifications**

Certaines fonctionnalités du produit et de ses accessoires décrits ici sont basées sur le logiciel installé et sur les capacités et paramètres du réseau local, et pourraient donc ne pas être activées ou être limitées par les opérateurs des réseaux locaux ou les fournisseurs de services réseau. De ce fait, les descriptions figurant dans ce document pourraient ne pas correspondre exactement au produit ou aux accessoires que vous achetez.

Huawei Technologies Co., Ltd se réserve le droit de changer ou de modifier les informations ou les spécifications contenues dans ce manuel sans préavis et sans aucune responsabilité.

#### **Déclaration concernant les logiciels tiers**

Huawei Technologies Co., Ltd ne détient pas la propriété intellectuelle des applications et logiciels tiers qui sont livrés avec ce produit. Par conséquent, Huawei Technologies Co., Ltd ne fournit aucune garantie d'aucune sorte en ce qui concerne ces applications et logiciels tiers. Huawei Technologies Co., Ltd ne fournit pas un

soutien aux clients qui utilisent ces applications et logiciels tiers et n'est pas responsable des fonctions de ces applications et logiciels tiers.

Les services des applications et logiciels tiers peuvent être interrompus ou résiliés à tout moment. Huawei Technologies Co., Ltd ne garantit pas que tout contenu ou service serait maintenu pendant toute période au cours de sa disponibilité. Les fournisseurs de services tiers offrent des contenus et services à travers des réseaux et des outils de transmission qui sont hors du contrôle de Huawei Technologies Co., Ltd. Dans la limite maximum prévue par la loi applicable, il est explicitement indiqué que Huawei Technologies Co., Ltd ne compensera pas ou ne saurait être tenue responsable des services fournis par les prestataires de services tiers, ni de l'interruption ou de la résiliation des contenus ou des services tiers.

Huawei Technologies Co., Ltd ne saurait être tenue responsable de la légalité, de la qualité, ou de tout autre aspect relatif à tout logiciel installé sur ce produit ou de tout produit tiers chargés ou téléchargés, tels que des textes, images, vidéos ou logiciels. Les clients doivent assumer le risque de n'importe quel effet et de tous les effets, y compris les risques d'incompatibilité entre tout logiciel et ce produit, qui pourraient résulter de l'installation de logiciels ou de produits tiers chargés ou téléchargés. Ce produit utilise le système d'exploitation open source Android™. Huawei Technologies Co., Ltd a apporté des modifications nécessaires au système. Par conséquent, ce produit pourrait ne pas supporter toutes les fonctionnalités que comporte le système d'exploitation standard Android ou pourrait être incompatible avec certains logiciels tiers. Huawei Technologies Co., Ltd ne saurait être tenue responsable de toute situation de ce genre.

#### **EXCLUSION DES GARANTIES**

LE CONTENU DE CE MANUEL EST FOURNI « TEL QUEL ». SOUS RÉSERVE DES LOIS APPLICABLES, AUCUNE GARANTIE DE QUELQUE NATURE QUE CE SOIT, EXPLICITE OU IMPLICITE, Y COMPRISES, MAIS SANS S'Y LIMITER, LES GARANTIES IMPLICITES DE QUALITÉ MARCHANDE ET D'ADAPTATION À UN USAGE PARTICULIER, N'EST FAITE PAR RAPPORT À LA PRÉCISION, À LA FIABILITÉ OU AU CONTENU DE CE MANUEL.

#### **LIMITATIONS DE RESPONSABILITÉ**

DANS LA LIMITE MAXIMUM PRÉVUE PAR LA LOI APPLICABLE, HUAWEI TECHNOLOGIES CO., LTD., NE SAURAIT, EN AUCUN CAS, ÊTRE TENU RESPONSABLE DE DOMMAGES SPÉCIAUX, ACCESSOIRES, OU INDIRECTS, OU DE PERTES DE BÉNÉFICES, DE CHIFFRE D'AFFAIRES, DE REVENUS, DE DONNÉES, DE CLIENTÈLE OU D'ÉCONOMIES ESCOMPTÉES. LA RESPONSABILITÉ MAXIMALE (CETTE LIMITATION N'ÉTANT PAS APPLICABLE À LA RESPONSABILITÉ DE BLESSURES, DANS LA MESURE OÙ LA LOI APPLICABLE INTERDIT UNE TELLE LIMITATION) DE HUAWEI TECHNOLOGIES CO., LTD. PROVENANT DE L'UTILISATION DU PRODUIT DÉCRIT DANS CE DOCUMENT EST LIMITÉE AU MONTANT PAYÉ PAR LES CLIENTS POUR L'ACHAT DE CE PRODUIT.

#### **Réglementations relatives à l'importation et à l'exportation**

Les clients doivent se conformer à toutes les lois et réglementations applicables à l'exportation ou l'importation et il leur incombe d'obtenir tous les permis et licences gouvernementaux nécessaires en vue de l'exportation, la réexportation ou l'importation des produits mentionnés dans ce manuel, y compris les logiciels et les données techniques qui s'y trouvent.

# 2 Connaître votre téléphone

### 2.1 Vue du téléphone mobile

### 2.1.1 Le téléphone en un clin d'oeil

Toutes les images de ce guide sont présentées à des fins de référence uniquement. L'apparence et les fonctions d'affichage dépendent du téléphone mobile que vous avez acheté.

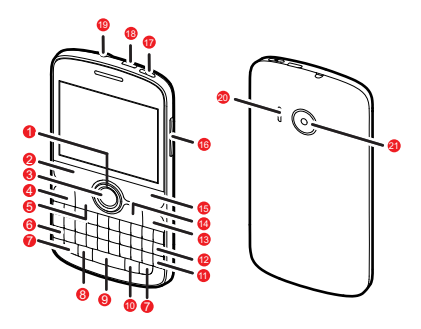

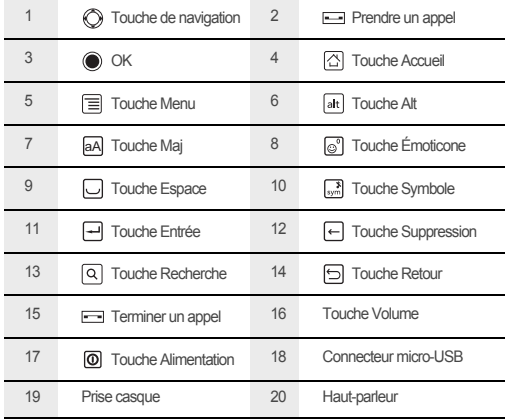

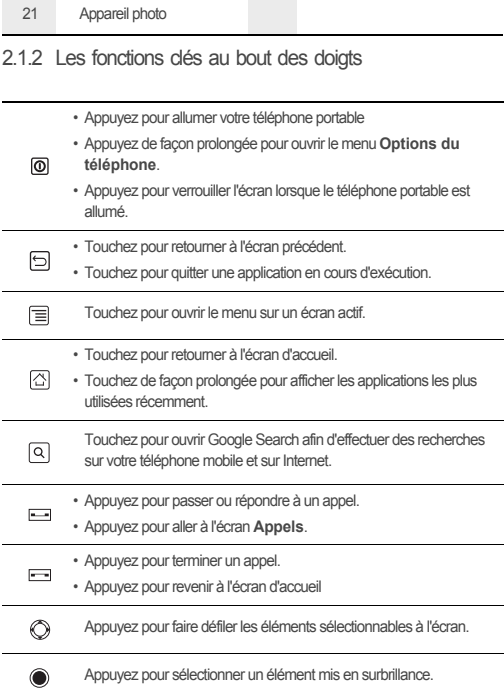

### 2.2 Installer votre téléphone portable

#### 2.2.1 Installation de la carte SIM

L'installation de la carte SIM se fait en deux étapes :

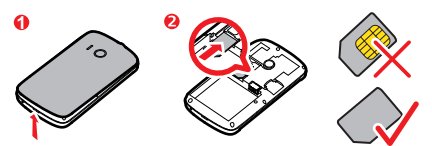

- 1. Ôtez le couvercle de la batterie.
- 2. Insérez la carte SIM.
- 2.2.2 Installation de la batterie

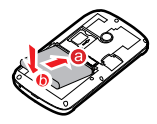

- 1. Orientez le côté marqué d'un **a** (comportant les contacts) vers l'extrémité inférieure de l'encoche de la batterie.
- 2. Poussez le côté marqué d'un **b** vers le bas, pour clipser la batterie dans l'encoche.

### 2.2.3 Charger la batterie

Avant de charger la batterie, assurez-vous qu'elle est correctement insérée dans votre téléphone.

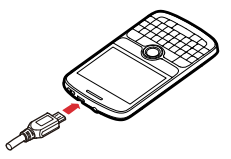

- 1. Branchez le câble USB fourni avec votre téléphone portable sur le chargeur.
- 2. Branchez le câble USB sur votre téléphone mobile. Ensuite, branchez le connecteur du chargeur à une prise électrique. Le téléphone commence à charger.

Si votre téléphone mobile est allumé pendant la charge, l'icône de la batterie indique l'état de la charge sur la barre de notification. Lorsque l'icône de la batterie est la

suivante *de cela signifie que la batterie de votre téléphone mobile est complètement* chargée.

### 2.2.4 Informations importantes à propos de la batterie

- Si la batterie est restée inutilisée pendant longtemps, il se peut que vous ne puissiez pas allumer votre téléphone portable immédiatement après le début de la charge. Le téléphone éteint, laissez la batterie se charger pendant quelques minutes. Puis essayez d'allumer le téléphone.
- La batterie ne va pas conserver la charge de la même manière qu'une batterie neuve. Lorsqu' après être bien chargée, la longevité de la batterie devient anormalement plus courte que d'habitude, remplacez-la par une batterie neuve du même type.
- L'utilisation des services de données épuise la batterie et diminue le temps qu'elle peut tenir avec une charge pleine.
- Le temps nécessaire pour charger une batterie dépend de la température ambiante et de l'âge de la batterie.

• Quand le niveau de charge de la batterie est faible, le téléphone émet un signal et affiche une alerte. Lorsque la batterie est à plat, le téléphone s'éteint automatiquement.

### 2.2.5 Conseils pour économiser la batterie

La longevité de la puissance d'une batterie dépend du réseau sur lequel vous êtes connecté et de la manière dont vous utilisez le téléphone portable. Essayez les opérations suivantes pour préserver la puissance de la batterie :

- Quand vous n'avez pas besoin des services 3G, configurez votre téléphone pour qu'il se connecte à un réseau 2G.
- Lorsque vous n'êtes pas en train d'utiliser votre téléphone portable, éteignez l'écran.
- Définissez un intervalle de temps après lequel la lumière de votre écran doit s'éteindre si vous laissez le téléphone inactif.
- Réduisez la luminosité de l'écran.
- Utilisez l'adaptateur AC pour brancher votre téléphone portable à une prise électrique dès que possible.
- Désactivez le Bluetooth quand vous ne l'utilisez pas. Ne laissez apparaître votre téléphone à d'autres appareils Bluetooth que lorsque vous devez établir une connexion Bluetooth.
- Désactivez le Wi-Fi quand vous ne l'utilisez pas.
- Désactivez la connexion de votre téléphone avec les satellites GPS quand vous ne l'utilisez pas.
- Diminuez le volume.
- Fermez les programmes qui consomment beraucoup d'énergie, lorsque vous n'en avez pas besoin.
- Désactiver le service de données.

### 2.3 Allumer et éteindre votre téléphone mobile

#### 2.3.1 Allumer votre téléphone mobile

Appuyez sur le bouton  $\lbrack \text{�0} \rbrack$ . Si vous allumez votre téléphone pour la première fois, vous serez invité à identifier votre compte et à configurer votre téléphone mobile.

Si la protection par numéro d'identification personnel (PIN) est activée, saisissez le code PIN pour utiliser le téléphone.

### 2.3.2 Configurer votre téléphone portable

Lorsque vous allumez votre téléphone portable pour la première fois, un assistant s'affiche automatiquement et vous quide lors de la configuration initiale. L'assistant d'installation vous aide à :

- Connaître votre téléphone
- Créer un compte ou à vous y connecter
- Prendre certaines décisions initiales à propos de la manière dont vous souhaitez utiliser votre téléphone

#### 2.3.3 Remise en marche du téléphone mobile

- 1. Appuyez de façon prolongée sur  $\overline{0}$  pour ouvrir le menu **Options du téléphone**.
- 2. Touchez **Redémarrer**.
- 3. Touchez **OK**.

#### 2.3.4 Mise sous tension avec démarrage rapide

- 1. Touchez > **Paramètres** > **Applications**.
- 2. Sélectionnez la case à cocher **Démarrage rapide**.
- N'allumez pas **Démarrage rapide** pendant que vous êtes dans l'avion.

### 2.3.5 Mise hors tension du téléphone mobile

- 1. Appuyez de façon prolongée sur pour ouvrir le menu **Options du téléphone**.
- 2. Touchez **Éteindre**.
- Si le démarrage rapide est activé, le téléphone se met en mode veille prolongée; Si le démarrage rapide est désactivé, touchez **OK** pour éteindre complètement le téléphone.

### 2.4 Utilisation de l'écran tactile

### 2.4.1 Les actions avec l'écran tactile

- **Toucher**: exercez une pression du doigt ou utilisez pour sélectionner un élément, confirmer une sélection ou lancer une application.
- **Toucher et maintenir la pression**: touchez un élément avec le doigt pour le sélectionner, puis maintenez une pression jusqu'à ce que le téléphone portable réagisse. Par exemple, maintenez une pression pour afficher les options de l'écran actif.
- **Balayage rapide**: déplacez votre doigt de façon verticale ou horizontale à travers l'écran.
- **Glisser**: touchez et maintenez une pression sur l'élément souhaité, avec le doigt. Déplacez librement un élément sur l'écran en effectuant un glissé. Par exemple, faites glisser une icône de l'écran d'accueil pour la déplacer ou la supprimer.

### 2.4.2 Effectuer une rotation de l'écran de votre téléphone portable

L'orientation de la plupart des écrans changera avec l'orientation du téléphone si vous le mettez de droite à gauche et vice-versa.

### 2.5 Verrouiller et déverrouiller l'écran

### 2.5.1 Verrouillage de l'écran

- Quand votre téléphone mobile est allumé, appuyez sur  $\overline{00}$  pour verrouiller l'écran. Vous pouvez toujours recevoir des appels et des messages lorsque l'écran est verrouillé.
- L'écran se verrouillera automatiquement si vous n'utilisez pas votre téléphone pendant un moment.

#### 2.5.2 Déverrouiller l'écran

- 1. Appuyez sur  $\boxed{0}$  pour activer l'écran.
- 2. Faites glisser l'icône de verrouillage de la gauche vers la droite pour déverrouiller l'écran.

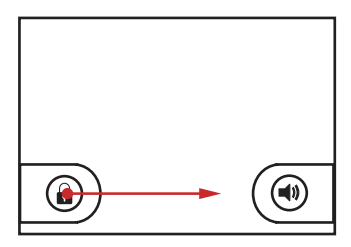

Si vous avez défini un motif de déverrouillage de l'écran, vous devez dessiner le motif sur l'écran pour le déverrouiller.

## 2.6 Écran d'accueil

#### Barre de notifications:

Affiche les rappels et les icônes d'état de votre téléphone.

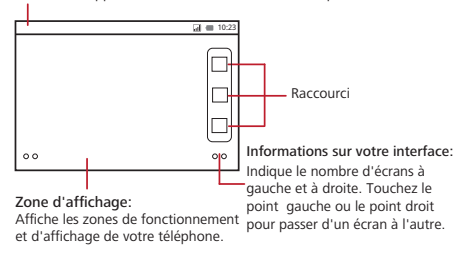

### 2.6.1 Icônes de notification et d'état

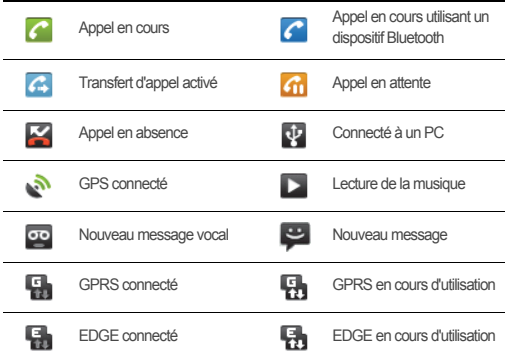

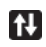

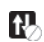

### 2.6.2 Panneau de notifications

Votre téléphone mobile vous avertit lorsque vous recevez un nouveau message ou si un évènement est prévu prochainement. Le panneau de notifications vous informe aussi sur les alarmes et les paramètres. Par exemple, vous serez averti lors de l'activation de **Transfert d'appel**. Ouvrez le panneau de notifications pour voir votre opérateur de réseau ou pour consulter un message, un rappel ou la notification d'un évènement.

#### **Ouverture du panneau de notifications**

- 1. Lorsqu'une nouvelle icone de notification s'affiche sur la barre de notifications, faites défiler vers le bas pour ouvrir le panneau de notifications.
- 2. Sur le panneau, vous pouvez :
	- Toucher une notification pour ouvrir l'application concernée.
	- Toucher **Effacer** pour effacer toutes les notifications.

#### **Fermer le panneau de notification**

Appuyez et maintenez une pression sur le bas du panneau. Effectuez ensuite un balayage vers le haut pour le fermer.

#### 2.6.3 Affichage des autres parties de l'écran d'accueil

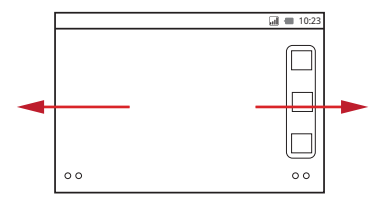

Passez rapidement le doigt de droite à gauche ou de gauche à droite sur l'écran d'Accueil.

#### 2.6.4 Personnaliser l'écran d'accueil

#### **Ajouter un nouvel élément sur l'écran**

- 1. Touchez une zone vide sur l'écran d'accueil jusqu'à ce que le menu **Ajouter à l'écran d'accueil** s'affiche.
- 2. Sélectionnez un élément pour l'ajouter à l'écran d'accueil.

#### **Déplacement d'un élément de l'écran**

- 1. Touchez un élément de l'écran d'accueil jusqu'à ce qu'il s'agrandisse et que le téléphone vibre.
- 2. Sans lever le doigt, faites glisser l'élément jusqu'à la position désirée sur l'écran, puis relâchez-le.

#### **Supprimer un élément de l'écran**

- 1. Appuyez et maintenez une pression sur un élément de l'écran d'accueil jusqu' ce qu'il s'agrandisse et que le téléphone vibre.
- 2. Sans lever le doigt, faites glisser l'iélément vers la corbeille. L'élément sélectionné et la corbeille deviennent rouges, cela signifie que l'élément est prêt à être déplacé.
- 3. Relâchez l'élément pour le supprimer de l'écran d'accueil.

### 2.6.5 Modifier le fond d'écran

- 1. Sur l'écran d'accueil, appuyez sur  $\equiv$ , puis touchez **Fond d'écran**.
- 2. Effectuez l'une des actions suivantes :
	- Touchez **Fonds d'écran animés** pour sélectionner un des fonds d'écran animé et le définir par défaut.
	- Touchez **Images** pour sélectionner une image et la définir comme fond d'écran.
	- Touchez **Fonds d'écran** pour sélectionner une image et la définir comme fond d'écran.

### 2.7 Utiliser une carte microSD

2.7.1 Installation de la carte microSD (facultatif)

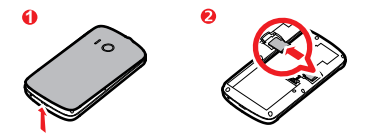

- 1. Ôtez le couvercle de la batterie.
- 2. Insérez la carte microSD comme indiqué dans l'illustration.

### 2.7.2 Utiliser la carte microSD en tant que stockage de masse USB

Pour transférer vos musiques et images favorites de votre PC vers la carte microSD de votre téléphone mobile, configurez la carte microSD comme stockage de masse USB.

- 1. Connectez votre téléphone mobile à votre PC à l'aide d'un câble USB. Le PC détectera la carte microSD en tant que disque amovible.
- 2. Ouvrez la barre de notification, puis touchez **Connecté avec un câble USB**.
- 3. Touchez **Activer le périphérique de stockage USB** dans la boîte de dialogue de confirmation du transfert des fichiers.

Il vous est désormais possible de transférer des fichiers depuis votre PC vers la carte microSD de votre téléphone mobile.

Si votre carte microSD est employée comme stockage de masse USB, la mémoire de votre téléphone portable ne sera pas utilisée. Lorsque le transfert de fichiers est terminé, le PC vous indique comment déconnecter l'appareil de stockage de masse USB (votre téléphone portable) en toute sécurité.

### 2.7.3 Retirez la carte microSD

- 1. Appuyez sur **III** > **Paramètres**.
- 2. Déroulez la liste jusqu'en bas de l'écran, puis appuyez sur **Carte SD et mémoire** > **Désactiver la carte SD**.
- 3. Retirez la carte microSD avec précautions.

# 3 Appel...

Pour passer un appel téléphonique, vous pouvez composer un numéro ou appuyer sur un numéro dans la liste des contacts, dans une page Web ou dans un document. Lorsque vous êtes en cours d'appel, vous pouvez répondre à d'autres appels entrants ou les envoyer dans votre messagerie vocale. Vous pouvez également configurer des conférences téléphoniques avec plusieurs participants.

## 3.1 Passer un appel

Pour passer un appel, vous pouvez utiliser l'application **Appeler**, ou sélectionner un numéro à partir de **Contacts** ou **Appels**.

Si vous répondez à un appel en cours, vous pouvez appuyer sur l'icône  $\boxed{\triangle}$  pour retourner à l'écran d'accueil et utiliser d'autres fonctions. Pour retourner à l'écran d'appel, faites un mouvement vers le bas avec votre doigt sur la barre de notifications et appuyez sur **Appel en cours**.

Évitez d'obstruer le microphone en bas de votre téléphone si vous voulez que l'on entende votre voix.

#### 3.1.1 Effectuer un appel à l'aide de l'application Appeler

1. Touchez > **Appeler** pour afficher le clavier.

Si vous travaillez déjà avec **Contacts** ou **Appels**, touchez l'onglet **Appeler**.

- 2. Composez votre numéro de téléphone à l'aide du clavier numérique.
- 3. Appuyez sur l'icône **pour commencer votre appel.**
- 3.1.2 Passer un appel à partir de Contacts
- 1. Appuyez sur  $\mathbb{H}$  > **Contacts** pour afficher la liste des contacts.

Si vous travaillez déjà avec **Appeler** ou **Appels**, touchez l'onglet **Contacts**.

- 2. Dans la liste, appuyez sur l'entrée que vous souhaitez contacter.
- 3. Appuyez sur composer le numéro de téléphone.
- 3.1.3 Passer un appel à partir de Appels
- 1. ASi vous travaillez déjà avec **Contacts** ou **Appeler**, touchez l'onglet **Appels**.
- 2. Appuyez sur  $\bullet$  vers la droite de l'entrée de journal pour composer un numéro.
- Si vous appuyez et maintenez une pression sur une entrée de journal, le menu options va s'afficher.

## 3.2 Répondre à un appel ou le refuser

### 3.2.1 Répondre à un appel.

Lorsque vous recevez un appel téléphonique, l'écran de l'appel entrant affiche le numéro d'identification de l'appelant ainsi que toutes les autres informations le concernant que vous avez enregistrées dans **Contacts**.

Faites glisser le  $\oslash$  vers la droite pour répondre à l'appel.

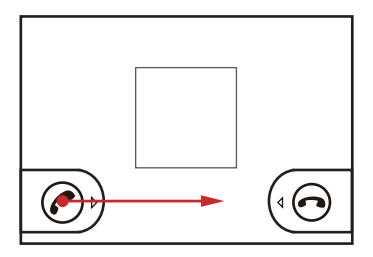

#### 3.2.2 Terminer un appel.

En cours d'appel, appuyez sur **cours appuyez sur l'icône**  $\boxed{\equiv}$  > **Fin d'appel** pour raccrocher.

#### 3.2.3 Refuser un appel entrant.

Faites glisser l'icône  $\odot$  vers la gauche pour refuser l'appel.

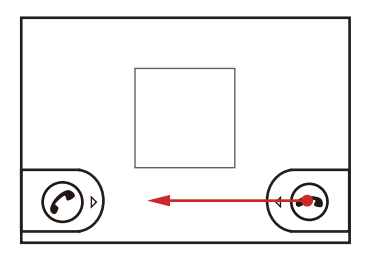

## 3.3 Autres opérations durant un appel

### 3.3.1 Effectuer un appel de conférence

Si vous recevez un nouvel appel pendant que vous en répondez à un autre, vous pouvez connecter le second appel à celui qui est en cours. Cette fonctionnalité est connue sous le nom d'appel de conférence. Vous pouvez également configurer un appel de conférence avec plusieurs appelants.

- Prenez contact avec votre opérateur pour demander si les appels de conférence sont pris en charge et, si oui, le nombre de personnes pouvant y participer.
- 1. Pour lancer une conférence téléphonique, composez le numéro du premier partricipant. Après avoir établi la connexion avec lui, gardez la connexion ouverte,

appuyez sur l'icône > **Ajouter**.

- 2. Composez le numéro de téléphone de la personne suivante que vous voulez associer à la conversation et appuyez sur  $\equiv$ , ou choisissez quelqu'un à partir de **Appels** ou **Contacts**. Le premier participant est mis automatiquement en attente pendant que vous effectuez cette opération.
- 3. Une fois que vous avez établi la connexion avec la deuxième personne, appuyez sur l'icône > **Fusionner** pour engager la conférence téléphonique.
- 4. Pour terminer la conférence téléphonique et déconnecter tout le monde, appuyez sur **o** ou appuyez sur l'icône **E** > **Fin d'appel**.

### 3.3.2 Basculer entre les appels

Si vous recevez un nouvel appel pendant qu'un vous répondez à un autre, vous pouvez basculer entre les deux appels.

1. Si vous répondez à un premier appel et qu'un second arrive, appuyez sur l'icône

> **Permuter**.

2. L'appel en cours est mis en attente et vous êtes connecté au nouvel appel.

### 3.4 Utiliser Appels

Le **Appels** contient une liste des appels que vous avez effectués, reçus ou manqués. Vous pouvez utiliser ce journal des appels pour réferencer rapidement un appel effectué récemment ou pour ajouter un numéro entrant à votre liste des contacts.

### 3.4.1 Ajouter une entrée à Contacts

- 1. Si vous travaillez déjà avec **Téléphone** ou **Contacts**, touchez l'onglet **Appels**.
- 2. Appuyez et maintenez une pression sur l'entrée que vous souhaitez ajouter.
- 3. Appuyez sur **Ajouter aux contacts** dans le menu des options.
- 4. Appuyez sur **Créer un nouveau contact** ou défilez dans la liste des contacts et appuyez sur un nom de contact.

## 3.5 mode avion

Certaines zones peuvent nécessiter de désactiver les connexions du téléphone sans fil. Plutôt que d'éteindre votre téléphone, vous avez la possibilité de le mettre en **Mode Avion**.

1. Appuyez et maintenez une pression sur l'icône  $\overline{00}$ .

2. Appuyez sur **Mode Avion** dans le menu des options.

# 4 Contacts

L'application **Contacts** vous permet d'enregistrer et de gérer des informations telles que les numéros de téléphone et les adresses de vos contacts. Une fois ces informations enregistrées sur votre téléphone portable, vous accédez facilement aux personnes avec lesquelles vous souhaitez communiquer.

## 4.1 Ouvrir l'application Contacts

Si vous n'avez pas encore ajouté de contacts à votre nouveau téléphone, **Contacts** affiche un message comportant des indications sur la manière d'ajouter les premiers contacts à votre téléphone mobile.

Appuyez sur l'icône > **Contacts** pour ouvrir l'application **Contacts**.

Tous vos contacts s'affichent par ordre alphabtique dans une liste déroulante.

### 4.2 Importer des contacts depuis une carte SIM

- 1. Dans le répertoire, appuyez sur  $\equiv$ , puis touchez Gérer les contacts.
- 2. Touchez **Copier depuis la carte SIM**.
- 3. Attendez que le contenu de la carte SIM soit chargé. Sélectionnez les contacts que vous souhaitez importer ou touchez **Sélectionner tout** pour importer tous les contacts.
- 4. Touchez **Copier**.
- 5. Si vous disposez de plusieurs comptes avec des contacts, touchez celui dans lequel vous souhaitez effectuer l'importation.

### 4.3 Ajouter un contact

- 1. Dans la liste des contacts, appuyez sur l'icône > **Nouveau contact**
- 2. Si vous disposez de plusieurs comptes avec des contacts, appuyez sur celui auquel vous souhaitez ajouter ce contact.
- 3. Saisissez le nom du contact, puis ajoutez les détails tels que le numéro de téléphone ou l'adresse.
- 4. Lorsque vous avez terminé, appuyez sur **OK** pour enregistrer les informations du contact.

### 4.3.1 Ajouter un contact à vos favoris

- Appuyez et maintenez une pression sur le contact que vous souhaitez ajouter à **Favoris**. Appuyez ensuite sur **Ajouter à Mes favoris**.
- Appuyez sur un contact, puis touchez l'étoile située à droite de son nom. L'étoile devient dorée.

### 4.4 Recherche d'un contacts

- 1. Dans la liste des contacts, appuyez sur l'icône **E** > **Rechercher**
- 2. Saisissez le nom du contact que vous souhaitez rechercher. Les contacts dont les noms correspondent s'afficheront automatiquement lors de la saisie en dessous de la boîte de recherche.

## 4.5 Modifier un contact

Vous pouvez modifier à tout moment les informations enregistrées pour un contact.

- 1. Dans la liste des contacts, appuyez et maintenez une pression sur le contact que vous souhaitez modifier puis, dans le menu options, appuyez sur **Modifier le contact**.
- 2. Appuyez sur la catégorie des informations de contact que vous souhaitez modifier : nom, numéro de téléphone, adresse électronique ou toute autre information enregistrée auparavant.
- 3. Apportez les modifications souhaitées aux informations de contact, puis appuyez sur **OK**. Pour supprimer toutes les modifications effectuées, appuyez sur **Annuler**

## 4.6 Communiquer avec vos contacts

À partir de l'onglet **Contacts** ou **Favoris**, vous pouvez rapidement passer un appel ou envoyer un message texte (SMS ) ou multimédia (MMS) au numéro de téléphone par défaut du contact. Vous pouvez également ouvrir les informations d'un contact pour connaître les différents moyens de communiquer avec lui. Cette section présente la manière de communiquer avec un contact lorsque la liste des contacts est affichée.

### 4.6.1 Connexion via Quick Contact d'Androïde

- 1. Appuyez sur la photo du contact ou sur le cadre (si aucune photo n'a encore été assignée au contact) pour ouvrir Quick Contact d'androde.
- 2. Appuyez sur l'icône qui indique la manière dont vous souhaitez joindre ce contact.
- Les icônes disponibles dépendent des informations dont vous disposez sur le contact, des applications et des comptes de votre téléphone portable.

### 4.6.2 Communiquer avec un contact

- 1. Dans la liste des contacts, appuyez sur le contact auquel vous souhaitez parler.
- 2. Sur l'écran des informations sur les contacts, appuyez sur l'icône située à droite du numéro que vous souhaitez appeler ou auquel vous souhaitez transmettre un message.

## 4.7 Supprimer un contact

- 1. Dans le répertoire, touchez et maintenez le contact à supprimer et appuyez sur **Supprimer le contact** dans le menu des options.
- 2. Touchez **OK** pour confirmer la suppression.
- $\bullet$  Sélectionnez un contact et appuyez sur  $\leftarrow$  pour le supprimer.

### 4.8 Gérer les groupes

### 4.8.1 Création d'un groupe

- 1. Appuyez sur , puis touchez l'onglet **Groupes**.
- 2. Dans la liste des groupes, appuyez sur  $\equiv$ , puis touchez **Créer un groupe**.
- 3. Saisissez le nom et l'image que vous souhaitez enregistrer pour ce groupe, puis attribuez-lui une sonnerie.
- 4. Touchez **Ajouter membre** pour ajouter des membres à la liste du groupe.
- 5. Sélectionnez les contacts à ajouter au groupe, puis touchez **OK**
- 6. Lorsque vous avez terminé, touchez **OK** pour enregistrer les informations du groupe.
- **Q** Vous pouvez ajouter des contacts dans la mémoire du téléphone plutôt que dans la carte SIM / USIM dans un groupe.

#### 4.8.2 Modification d'un groupe

Vous pouvez à tout moment modifier les informations enregistrées pour un groupe.

- 1. Dans la liste des groupes, touchez de façon prolongée le groupe dont vous voulez modifier les informations, puis touchez **Modifier le groupe** dans le menu des options.
- 2. Faites les modifications souhaitées, puis touchez **OK**. Pour annuler toutes les modifications que vous avez faites, touchez **Annuler**.

### 4.8.3 Ajout d'un contact à vos groupes

Pour ajouter un contact à vos groupes, vous pouvez procéder de l'une des façons suivantes :

- Touchez de façon prolongée le contact que vous souhaitez ajouter à **Groupes**. Touchez ensuite **Ajouter aux groupes**.
- Lors de la modification d'un groupe, appuyez sur  $\equiv$ , puis touchez Ajouter **membre** pour sélectionner les contacts que vous voulez ajouter au groupe.

### 4.9 Rattachement et séparation de contacts

Lorsque vous ajoutez un compte ou ajoutez des contacts d'une autre manière, par exemple en échangeant des e-mails, vous pouvez avoir des contacts en double. Pour éviter la duplication des contacts, vous pouvez rattacher deux contacts ensemble pour en faire un seul.

#### 4.9.1 Rattachement de contacts

- Vérifiez que vous avez ajouté un compte et que vous avez des contacts en double dans Contacts.
- 1. Touchez **III** > **Contacts**.
- 2. Touchez un contact en double.
- 3. Touchez **Contacts joints** > **Ajouter un conntact**.
- 4. Sélectionnez le contact à rattacher pour associer les contacts en double.

Les deux contacts seront rattachés et affichés comme un seul contact. Touchez le contact pour voir les informations rattachées. Si vous touchez d'abord le contact, puis **Contacts joints**, vous verrez que le contact est rattaché à deux autres contacts.

#### 4.9.2 Séparation des contacts

Si des informations de contacts provenant de différentes sources ont été rattachées par erreur, vous pouvez les séparer.

- 1. Touchez **III** > **Contacts**.
- 2. Touchez le contact à séparer.
- 3. Touchez **Contacts joints**.
- 4. Sélectionnez le contact, cela suffit à le séparer.

Le contact est alors séparé en deux et affiché comme deux contacts dans **Contacts**.

### <span id="page-31-0"></span>4.10 Contact avec vos amis

Touchez > **Flux**, pour rester en contact avec vos amis via les réseaux sociaux.

La première fois, il vous sera demandé de vous connecter à votre compte.

# <span id="page-31-1"></span>5 Utilisation du clavier

## <span id="page-31-2"></span>5.1 Choisir un mode de saisie

- 1. Sur l'écran texte, maintenez une pression à l'endroit où vous écrivez les messages jusqu'à ce que le menu **Modifier le texte** s'affiche.
- 2. Touchez **Mode de saisie**.
- 3. Sélectionnez le mode de saisie de votre choix.

## <span id="page-31-3"></span>5.2 Utilisation du clavier du téléphone

Les opérations suivantes s'appliquent uniquement à la méthode de saisie **IME Huawei**.

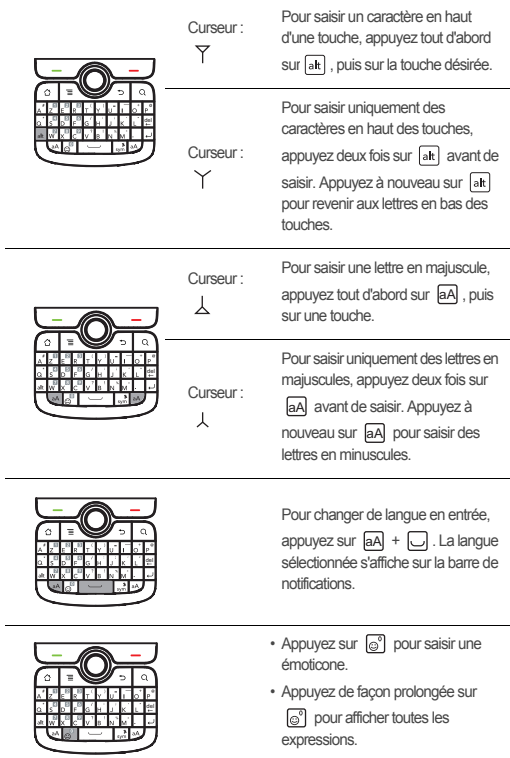

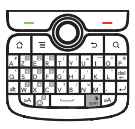

- Appuyez sur  $\left[\frac{3}{200}\right]$  pour afficher tous les symboles.
- Appuyez de façon prolongée sur pour mettre le téléphone en mode silencieux.

### <span id="page-33-0"></span>5.3 Personnaliser les paramètres du clavier

- 1. Appuyez sur > **Paramètres** > **Langue et clavier**.
- 2. Sélectionnez un mode de saisie pour personnaliser les paramètres du clavier.

# <span id="page-33-1"></span>6 Messagerie

L'application de messagerie vous permet d'échanger des messages texte (SMS) et multimdia (MMS) avec toute personne utilisant un téléphone capable de recevoir un SMS ou un MMS. Grâce à l'application **E-mail**, vous pouvez lire et envoyer des messages.

## <span id="page-33-2"></span>6.1 SMS et MMS

6.1.1 Ouvrir SMS/MMS

Appuyez sur | | > **SMS/MMS**.

- 6.1.2 Créer et envoyer un message texte
- 1. Appuyez sur > **SMS/MMS** > **Nouveau message**.
- 2. Saisissez un numéro de téléphone dans le champ **À**.

À mesure que vous saisissez le numéro de téléphone, les contacts correspondants s'affichent. Appuyez sur un numéro suggéré ou continuez à saisir le numéro de téléphone.

3. Touchez la zone de saisie de texte pour débuter la composition de votre message.

4. Lorsque vous avez terminé, appuyez sur **Envoyer**.

Les messages de réponce ou envoyés seront afficher dans la même fenêtre. Un thread de message est généré à mesure que vous consultez et envoyez d'autres messages.

### 6.1.3 Créer et envoyer un message multimédia

Vous pouvez utiliser les messages multimédia pour rendre très spéciales les communciations quotidiennes. Vous pouvez enregistrer un message et l'envoyer sous la forme d'un fichier audio, chanter 'Joyeux Anniversaire' et l'envoyer à un ami ou bien envoyer un diaporama de photos se rapportant à un événement spécial. Les possibilités sont illimitées.

- 1. Touchez > **SMS/MMS** > **Nouveau message**.
- 2. Saisissez un numéro de téléphone dans le champ **À**.
- 3. Touchez la zone de saisie pour composer votre message.
- $\bigcirc$  Si vous souhaitez insérer une émoticône, appuyez sur  $\equiv$ , puis touchez **Insérer une émoticône**.
- 4. Appuyez sur  $\equiv$  pour afficher le panneau des options.
	- Touchez **Ajouter un objet** pour indiquer l'objet du message. Votre téléphone mobile est désormais en mode message multimédia.
	- Touchez **Pièce jointe** pour ajouter une image, de la musique ou un fichier vidéo.
- 5. Lorsque vous êtes prêt à envoyer le message, touchez **Envoyer**.

#### **Ajouter un diaporama**

Si vous souhaitez joindre plusieurs fichiers à votre message, utilisez le diaporama.

- 1. Sur l'écran de modification du message, appuyez sur  $\equiv$  pour afficher le panneau des options.
- 2. Appuyez sur **Pièce jointe** > **Diaporama**, puis sélectionnez une diapositive pour commencer à le modifier.
- 3. Appuyez sur  $\equiv$  et sur **Plus** > Ajouter une diapositive pour ajouter davantage de diaporamas.
- 4. Appuyez sur **OK** pour terminer la composition de votre message et revenir à l'écran de message multimdia (MMS).

5. Pour modifier le message, appuyez sur **Modifier** sur l'écran de message multimédia. Lorsque vous êtes prêt à envoyer le message, appuyez sur **Envoyer**.

### 6.1.4 Ouvrir et consulter un message multimédia

- 1. Dans la liste des messages, touchez le thread du message que vous souhaitez ouvrir.
- 2. Appuyez sur le message miltimédia pour afficher le message.

#### 6.1.5 Répondre à un message

- 1. Dans la liste des messagess, touchez le thread du message texte ou multimédia désiré pour l'ouvrir.
- 2. Appuyez sur la zone de texte pour composer votre message, puis touchez **Envoyer**.

#### 6.1.6 Personnaliser les paramètres de message

Dans la liste des messages, appuyez sur  $\equiv$ , puis touchez **Paramètres** pour personnaliser les paramètres des messages.

### <span id="page-35-0"></span>6.2 E-mail

Grâce à votre téléphone mobile, vous avez vos messages électroniques au bout des doigts. Grâce à l'application **E-mail** de votre téléphone, vous pouvez utiliser votre compte de messagerie électronique avec Yahoo!, AOL ou les autres services de messagerie électronique populaires sur votre téléphone.

### 6.2.1 Ajouter un compte de messagerie électronique

Lorsque vous utilisez l'application **E-mail** pour la première fois, vous devez configurez votre compte de messagerie électronique. L'assistant de configuration du compte de messagerie électronique vous aide à configurer votre compte. Un certain nombre de systèmes de messagerie électronique populaires sont compatibles. Vous pouvez travailler avec le même service de messagerie électronique que vous utilisez sur votre ordinateur ou vous pouvez en sélectionner un autre.

1. Appuyez sur  $\mathbb{H}$  > **E-mail**.
- 2. Pour personnaliser vos paramètres de messagerie, indiquez les informations requises, puis appuyez sur **Suivant**. Appuyez sur **Configuration manuelle** si vous souhaitez configurer le serveur de messagerie vous-même.
- Si vous choisissez de configurer le compte manuellement, vous aurez besoin des paramètres qu'il faut pour le compte. Prenez contact avec votre fournisseur de messagerie électronique pour avoir ces informations.
- 3. Saisissez le nom de votre compte et le nom que vous souhaitez voir apparaître sur les messages que vous transmettrez.
- 4. Appuyez sur **OK**.

Après le premier paramétrage, votre **E-mail** s'ouvre à la page affichée lors de la dernière ouverture de l'application. Si, toutefois, l'application **E-mail** est restée inutilisée pendant un certain temps, elle affiche les messages contenus dans votre boîte de réception ou dans l'interface comptes (au cas où vous auriez plusieurs comptes).

#### **Ajouter d'autres comptes de messagerie électronique**

1. Après avoir créé votre premier compte de messagerie électronique, appuyez sur

 dans l'écran **Boîte de réception combinée**, puis touchez **Comptes** pour accéder à l'écran comptes.

- 2. Appuyez sur  $\equiv$  dans l'écran comptes puis appuyez sur **Ajouter un compte** pour créer un autre compte de messagerie électronique.
- En ajoutant ce nouveau compte de messagerie, vous avez la possibilité de l'utiliser pour envoyer tous les messages sortants.

#### 6.2.2 Consulter un message électronique

- 1. Sur l'écran des comptes, touchez le compte de messagerie que vous souhaitez utiliser.
- 2. Accédez à un dossier, puis touchez le message que vous souhaitez consulter.

#### 6.2.3 Créer et envoyer un message électronique

1. Sur l'écran des comptes, touchez le compte de messagerie que vous souhaitez utiliser.

- 2. Sur l'écran **Boîte de réception combinée**, appuyez sur **et aux** puis touchez **Composer** dans le panneau des options.
- 3. Dans le champ **Langue cible**, saisissez le nom ou l'adresse de messagerie.
- 4. Saisissez l'objet de votre message et composez le message.

Pour joindre un fichier au message, appuyez sur **; puis touchez Ajouter une pièce jointe**.

5. Lorsque vous avez terminé, appuyez sur **Envoyer**.

Si vous n'êtes pas prêt à envoyer le message, appuyez sur **Enregistrer** ou sur

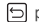

pour l'enregistrer comme un brouillon.

#### 6.2.4 Répondre à un message électronique

- 1. Sur l'écran des comptes, touchez le compte de messagerie que vous souhaitez utiliser.
- 2. Appuyez sur le message électronique auquel vous souhaitez répondre.
- 3. Appuyez sur **Répondre** ou **Répondre à tous** pour répondre au message électronique.

#### 6.2.5 Supprimer un compte de messagerie électronique

- 1. Sur l'écran des comptes, appuyez et maintenez une pression sur le compte de messagerie que vous souhaitez supprimer.
- 2. Appuyez sur **Supprimer le compte**.
- 3. Appuyez sur **OK**.

#### 6.2.6 Modifier les paramètres du compte de messagerie

Il est possible de modifier de nombreux paramètres d'un compte, notamment la fréquence de consultation des messages, le mode de notification des réceptions et les détails du serveur utilisé par le compte pour envoyer et recevoir les messages électroniques.

Les paramètres de réception et d'envoi de votre compte dépendent du type de service de messagerie auquel il appartient. Vous avez la possibilité de saisir manuellement vous-même les détails nécessaires. Dans ce cas de figure, contacter votre fournisseur de service de messagerie électronique pourra s'avérer nécessaire afin d'obtenir les détails relatifs à votre compte.

- 1. Appuyez sur  $\boxplus$  > **E-mail**.
- 2. Sur l'écran des comptes, appuyez et maintenez une pression sur le compte de messagerie que vous souhaitez modifier.
- 3. Appuyez sur **Paramètres du compte**.
- 4. Modifiez **Paramètres généraux**, **Paramètres de notification** ou **Paramètres du serveur**.

# 7 Se connecter

# 7.1 GPRS/3G

Votre téléphone portable est automatiquement configuré pour utiliser le service GPRS/3G/EDGE (si disponible) de votre fournisseur dès sa première mise en marche. Notez qu'il faut insérer la carte SIM.

#### 7.1.1 Vérification des connexions réseau disponibles

- 1. Appuyez sur **E** > **Paramètres**.
- 2. Appuyez sur **Sans fil et réseaux** > **Réseaux mobiles**.
- 3. Appuyez sur **Opérateur de réseau** ou **Noms des points d'accès** pour vérifier la connexion réseau.
- Le téléphone portable lit automatiquement les points d'accès de la carte SIM. Pour cette raison, ne modifiez pas les paramètres des points d'accès, car vous pourriez ne plus pouvoir vous connecter à une source réseau.

#### 7.1.2 Activation du service de données

- 1. Touchez > **Paramètres**.
- 2. Touchez **Sans fil et réseaux** > **Réseaux mobiles**.
- 3. Cochez la case **Données activées** pour activer la connexion de données.

# 7.2 Wi-Fi

Le Wi-Fi vous offre un accès sans fil à l'Internet haut débit. Pour utiliser le Wi-Fi sur votre téléphone, vous devez avoir un point d'accès sans fil ou "hotspot". Les obstacles qui empêchent la réception du signal Wi-Fi diminuent sa puissance.

#### 7.2.1 Activation du Wi-Fi

- 1. Touchez > **Paramètres**.
- 2. Touchez **Sans fil et réseaux**, puis sélectionnez la case à cocher **Wi-Fi** pour activer le Wi-Fi.

#### 7.2.2 Connexion à un réseau sans fil

- 1. Après avoir activé le Wi-Fi, appuyez sur **El > Paramètres**
- 2. Appuyez sur **Sans fil et réseaux** > **Paramètres Wi-Fi**. Une liste des réseaux Wi-Fi détectés s'affiche dans la section **Réseaux Wi-Fi**.
- 3. Touchez un réseau Wi-Fi pour vous y connecter.
	- Si vous avez choisi un réseau ouvert, vous y serez automatiquement connecté.
	- Lorsque vous sélectionnez un réseau sécurisé par clé Wired Equivalent Privacy (WEP) et vous y connectez pour la première fois, saisissez le mot de passe puis appuyez sur **Se connecter**. Lorsque vous vous connectez à un réseau sans fil sécurisé que vous avez déjà utilisé, il vous est demandé à nouveau de saisir le mot de passe si vous avez réinitialisé les paramètres par défaut de votre téléphone portable.
- Sur l'écran **Paramètres Wi-Fi**, apuyez sur **Ajouter un réseau Wi-Fi** pour ajouter un nouveau réseau Wi-Fi.

### 7.3 Partager la connexion des données de votre téléphone

Vous pouvez partager la connexion des données de votre téléphone portable avec un ordinateur par l'intermédiaire d'un câble USB: Le modem USB. Vous pouvez

partager la connexion des données du téléphone portable avec les appareils en même temps en faisant de votre téléphone un point d'accès sans fil portable.

#### 7.3.1 Partage de la connexion des données de votre téléphone via le port USB

Pour utiliser votre mobile en tant que modem (l'USB tethering) dans les différents systèmes d'exploitation, il faut préparer votre ordinateur à établir une connexion réseau via le port USB.

- Vous ne pouvez pas partager la connexion des données de votre téléphone mobile et la carte SD, en même temps, via le port USB.
- 1. Touchez **III > Paramètres**
- 2. Touchez **Sans fil et réseaux** > **Partage de connexion et point d'accès mobile**.
- 3. Sélectionnez la case **Via USB** pour partager votre connexion des données.

7.3.2 Partage de la connexion des données de votre téléphone en tant que borne Wi-Fi

- 1. Touchez **III > Paramètres**
- 2. Touchez **Sans fil et réseaux** > **Partage de connexion et point d'accès mobile**.
- 3. Sélectionnez la case **Point d'accès Wi-Fi mobile** pour partager votre connexion des données.
- **Q** Lorsque **Point d'accès Wi-Fi mobile** est sélectionné, vous pouvez toucher **Paramètres du point d'accès Wi-Fi mobile** pour changer le nom de son réseau ou le sécuriser.

# 7.4 Navigateur

Votre téléphone portable dispose d'un navigateur. Vous pouvez utiliser **Navigateur** pour accéder à l'internet et y naviguer.

#### 7.4.1 Ouverture du navigateur

Touchez > **Navigateur** pour ouvrir la page d'accueil.

**Q** Lorsque les réseaux Wi-Fi connus ou non sécurisés et les réseaux de

téléphonie mobile sont disponibles en même temps, le téléphone sélectionne de préférence un réseau Wi-Fi pour l'accès à Internet.

Ouvrez le menu Options du navigateur puis effectuez les opérations suivantes, appuyez sur  $\equiv$ :

- **Nouvelle fenêtre** : Appuyez pour ouvrir une nouvelle fenêtre.
- **Favoris** : Appuyez pour afficher les signets.
- **Fenêtres** : Appuyez pour aller sur l'écran d'aperçu du web. Vous pouvez sélectionner une autre page web ou ouvrir une nouvelle page web.
- **Actualiser**: Appuyez pour actualiser la page sélectionnée.
- **Suivant**: Appuyez pour sélectionner la page web suivante.
- **Plus** : Appuyez pour ouvrir d'autres menus et effectuer des opérations telles que la recherche, la sélection de texte, le téléchargement et des réglages.

### 7.4.2 Ouvrir une page Web

- 1. Sur une fenêtre du navigateur, appuyez sur le champ Adresse situé sur la partie supérieure de l'interface du navigateur.
- 2. clavier pour saisir l'adresse de la page Web. Vous pouvez appuyer sur  $\bullet$  pour saisir l'adresse de la page web de façon vocale.
- 3. Pendant la saisie de l'adresse, les adresses de page Internet similaires s'affichent à l'écran. Si vous voyez l'adresse que vous recherchez, appuyez dessus pour aller directement à la page web ou finissez de saisir l'adresse de la page web que vous recherchez.

### 7.4.3 Définir une page d'accueil

- 1. Sur une fenêtre du navigateur, appuyez sur  $\equiv$ .
- 2. Appuyez sur **Plus** > **Paramètres** > **Page d'accueil**.
- 3. Saisissez l'adresse de la page d'accueil qui vous intéresse, puis appuyez sur **OK**.

#### 7.4.4 Gestion des signets

Vous pouvez mémoriser autant de signets que vous le souhaitez sur votre téléphone portable..

#### **Ajouter un signet**

- 1. Sur l'interface d'un navigateur, allez à la page Internet que vous souhaitez ajouter aux signets.
- 2. Appuyez sur  $\equiv$ , puis touchez **Favoris > Ajouter**. L'interface d'ajout de signets s'affiche.
- 3. Modifiez le nom du signet si besoin puis appuyez **OK**.

#### **Ouvrir un signet**

1. Dans la fenêtre du navigateur, appuyez sur **et australientes Favoris**.

Dans l'interface **Favoris**, appuyez sur l'onglet **Historique** pour afficher les pages visitées. Ou appuyez sur l'onglet **Les + visités** pour afficher les pages les plus visitées.

2. Touchez le signet du site Web que vous souhaitez ouvrir.

#### 7.4.5 Personnaliser les paramètres du navigateur

Personnalisez le navigateur afin de l'adapter à vos goûts. Utilisez **Navigateur** pour définir les préférences liées à la sécurité, à la confidentialité et au contenu de la page.

Sur l'écran du navigateur, appuyez sur , puis touchez **Plus** > **Paramètres**.

### 7.5 Bluetooth

Votre téléphone portable dispose d'un mode Bluetooth vous permettant d'établir une connexion sans fil avec d'autres équipements Bluetooth ; vous pouvez donc partager des fichiers avec vos amis et converser tout en gardant les mains libres avec un kit oreillette Bluetooth.

Lorsque vous utilisez le mode Bluetooth, restez toujours dans un rayon de 10 mètres des autres équipements Bluetooth. Sachez que les obstacles tels que les murs ou les autres équipements électroniques peuvent créer des interférences avec la connexion **Bluetooth** 

### 7.5.1 Activation du Bluetooth

1. Appuyez sur  $\overline{\mathbf{H}}$  > **Paramètres**.

- 2. Touchez **Sans fil et réseaux**, puis cochez la case **Bluetooth** pour activer le mode Bluetooth. Lorsque ce mode est activé, l'icône de Bluetooth s'affiche dans la barre de notifications.
- 3. Appuyez sur **Paramètres Bluetooth**, puis sélectionnez **Identifiable** pour rendre votre téléphone détectable aux autres appareils Bluetooth.

#### 7.5.2 Coupler et connecter un appareil Bluetooth

Le téléphone portable Bluetooth offre les profils suivants :

- Profil Mains libres (HFP) : vous permet d' mode Mains libres de votre téléphone portable Bluetooth.
- Profil Kit oreillette (HSP) : vous permet d' Kit oreillette mono de votre téléphone portable Bluetooth.
- Profil d'Envoi de fichiers (OPP) : vous permet de transférer des fichiers via **Bluetooth**
- Profil de distribution audio avancée (A2DP) : vous permet d'utiliser un kit oreillette stéréo sur votre téléphone portable Bluetooth.
- profil de télécommande multimédia (AVRCP) : vous permet de contrôler à distance la lecture du contenu audio diffusé via le kit oreillette Bluetooth.

Avant d' mode Bluetooth, vous devez coupler votre téléphone portable avec un autre équipement Bluetooth de la manière suivante :

- 1. Assurez-vous que la fonction Bluetooth de votre téléphone portable est activée.
- 2. Appuyez sur > **Paramètres** > **Sans fil et réseaux** > **Paramètres Bluetooth**. Votre téléphone mobile va ensuite rechercher les appareils Bluetooth à sa portée.
- 3. Appuyez sur l'équipement que vous souhaitez coupler au téléphone portable.
- 4. Saisissez le mot de passe pour finir le couplage.

#### 7.5.3 Envoyer des fichiers via Bluetooth

Grâce au Bluetooth, vous pouvez partager des fichiers image, vidéo ou musicaux avec votre famille et vos amis. Pour envoyer des fichiers via Bluetooth, faites comme suit :

1. Appuyez et maintenez une pression sur le fichier à envoyer. Le menu des options activé s'affiche.

2. Appuyez sur **Partager**, puis touchez **Bluetooth** pour sélectionner un équipement couplé.

#### 7.5.4 Déconnecter ou désactiver le pairage d'un équipement **Bluetooth**

- 1. Appuyez sur > **Paramètres** > **Sans fil et réseaux** > **Paramètres Bluetooth**.
- 2. Naviguez jusqu'à la section **Appareils Bluetooth**, ensuite appuyez et maintenez une pression sur l'équipement connecté.

Vous pouvez également juste appuyer sur l'équipement connecté pour le déconnecter.

3. Appuyez sur **Dissocier** pour déconecter l'appareil.

# 8 Divertissement

En plus d'être un équipement de communication et un assistant personnel, votre téléphone portable vous offre également de nombreux moyens de divertissement. Vous pouvez prendre des photos, enregistrer des vidéos et des clips audio mais aussi télécharger et écouter de la musique.

### 8.1 Prendre des photos et enregistrer des vidéos

La caméra est un appareil photo combiné à un caméscope vous permettant de prendre des photos et d'enregistrer des vidéos que vous pouvez ensuite partager.

### 8.1.1 Activation de la caméra

- Touchez > **Appareil photo** pour ouvrir l'interface de la caméra. La caméra s'ouvre en mode Paysage, vous pouvez prendre une photo ou enregistrer une vidéo.
- Touchez  $\Box$  l'interface de capture d'images pour désactiver la caméra.

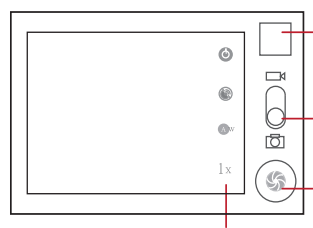

3 photo. Touchez pour Vignette de la dernière avoir un aperçu des photos ou de la vidéo. Faites glisser vers le haut pour enregistrer les vidéos, faites glisser vers le bas pour prendre les photos.

5 Touchez pour prendre des photos ou enregistrer une vidéo.

Touchez pour personnaliser les paramètres de la caméra.

Sur l'interface de capture, touchez **pour afficher le panneau Capture.** 

### 8.1.2 Prendre une photo

- 1. Activez la caméra et sélectionnez le mode Appareil photo.
- 2. En cas de besoin, modifier les paramètres de l'appareil photo. L'image d'aperçu est modifiée parallèlement aux réglages effectués.
- 3. Composez votre photo à l'intérieur de la capture d'écran photo.
- 4. Appuyez et maintenez une pression sur (5) Lorsque le cadre devient vert, cela signifie que l'image est au point.
- 5. Relâchez <sup>o</sup> pour prendre la photo.

La photo que vous venez de prendre s'affiche pendant un instant. Vous pouvez prendre une autre photo ou afficher un aperçu de vos photos.

### 8.1.3 Visualiser les photos

- 1. Après avoir pris une photo, une vignette de la photo que vous venez de prendre s'affiche sur la partie suprieure droite de l'interface Capture. Touchez la vignette pour la visualiser.
- 2. Appuyez sur les commandes tactiles pour effectuer les opérations suivantes :
	- Appuyez sur **Partager** pour envoyer la photo via un message ou la poster en liane.
	- Appuyez sur **Supprimer** pour supprimer la photo.

• Touchez **Définir comme** pour définir une image comme icône de contact ou comme fonds d'écrant.

#### 8.1.4 Enregistrer une vidéo

- 1. Activez la caméra, sélectionnez ensuite le mode Caméscope.
- 2. En cas de besoin, modifier les paramètres du caméscope.
- 3. Cadrez la scène de début.
- 4. Appuyez sur  $\odot$  pour démarrer l'enregistrement d'une vidéo.
- 5. Appuyez sur  $\qquad \qquad \bigcirc$  pour arrêter l'enregistrement.

#### 8.1.5 Visualiser vos vidéos

Après avoir enregistré une vidéo, une vignette de la vidéo que vous venez d'enregistrer s'affiche sur la partie supérieure droite de l'interface Capture. Touchez la vignette pour la visualiser.

Sur l'interface de lecture de la vidéo, utilisez les commandes pour effectuer une avance rapide/rembobinage ou lancer/mettre en pause la lecture de la vidéo.

### 8.2 Utiliser la Galerie

L'application **Galerie** peut rechercher automatiquement des images et des vidéos enregistrées sur votre carte microSD. Utilisez **Galerie** pour classer les photos et les vidéos par dossiers, visualiser et modifier les images, regarder les vidéos et définir les images comme fond d'écran ou comme photo d'un contact.

### 8.2.1 Ouvrir la Galerie

Appuyez sur | | > Galerie pour ouvrir l'afficheur.

L'application **Galerie** classe vos photos et vidéos selon leur emplacement d'enregistrement et conserve ces fichiers dans des dossiers. Appuyez sur un répertoire pour visualiser vos images ou vidéos.

Appuyez sur **et pour afficher le panneau de la galerie**. Sur le panneau, vous pouvez effectuer les actions suivantes :

• Appuyez sur **Prendre une photo** pour ouvrir l'appareil photo et passer en mode capture de photo.

- Appuyez sur **Prendre une vidéo** pour ouvrir l'appareil photo et passer en mode capture de vidéo.
- appuyez sur **Paramètres** pour aller à l'écran des paramètres de la Galerie. Dans cette interface, vous pouvez définir la taille des photos, gérer vos images, activer le mode de lecture Diaporama et activer/désactiver l'affichage de la confirmation lors de la suppression d'une image.

#### 8.2.2 Visualiser une photo

- 1. Dans la **Galerie**, appuyez sur le dossier qui contient les images que vous souhaitez visualiser.
- 2. Appuyez sur une image pour la visualiser en mode plein écran.
- 3. Appuyez sur l'écran. Le panneau Zoom s'affiche. Vous pouvez agrandir ou rétrécir la photo.
- La visionneuse photo est compatible avec la fonction de rotation automatique. Quand vous retournez votre téléphone portable, la photo s'adapte à la rotation.

#### 8.2.3 Faire pivoter une image

- 1. Lorsque vous visualisez une image, appuyez sur  $\equiv$  pour afficher le panneau de commandes.
- 2. Appuyez sur **Faire pivoter**.
- 3. Sélectionnez **Faire pivoter à gauche** ou bien **Faire pivoter à droite**. L'image est enregistrée avec la nouvelle orientation.

#### 8.2.4 Rogner une image

- 1. Lorsque vous visualisez une image, appuyez sur  $\equiv$  pour afficher un panneau de commandes supplémentaires, puis touchez **Rogner**.
- 2. Utilisez l'outil de rognage pour sélectionner la portion d'image à rogner.
	- Faites glisser l'outil de rognage à partir de l'intérieur pour le déplacer.
	- Faites glisser le bord de l'outil de rognage pour redimensionner l'image.
	- Faites glisser un angle de l'outil de rognage pour redimensionner l'image sans changer le rapport longueur/largeur.
- 3. Appuyez sur **Enregistrer** pour enregistrer l'image rognée. Appuyez sur **Annuler** pour abandonner les modifications.

# 8.3 Ecoutez de la musique

#### 8.3.1 Copier la musiques vers la carte microSD

- 1. Connectez le téléphone à votre ordinateur via le cordon USB puis insérez la carte microSD.
- 2. Sur votre ordinateur, sélectionnez le disque USB puis ouvrez-le.
- 3. Créez un dossier dans le répertoire racine de la carte microSD (par exemple, **Musique**).
- 4. Copiez la musique contenue dans votre ordinateur vers le dossier que vous venez de créer.
- 5. Une fois la musique copiée, désactivez le lecteur conformément aux exigences du système d'exploitation de votre ordinateur afin de déconnecter le téléphone portable en toute sécurité.
- 6. Déconnectez le téléphone portable de l'ordinateur.

#### 8.3.2 Ouverture de la bibliothèque média

Appuyez sur > **Musique** pour afficher la bibliothèque média. L'application **Musique** vous permet d'organiser vos fichiers musicaux selon l'emplacement de stockage. Elle comporte 4 onglets : **Artistes**, **Albums**, **Chansons**, **Playlists**, et **En écoute**.

#### 8.3.3 Lire la musique

- 1. Dans l'interface Librairie audio, touchez une catégorie.
- 2. Appuyez sur la musique que vous souhaitez lire.
- $\bullet$  Lorsque vous écoutez la musique, appuyez sur  $\boxed{\triangle}$ , pour utiliser une autre application. La lecture de la musique continue. Pour retourner à l'interface du lecteur audio, ouvrez le panneau de notifications puis appuyez sur la chanson.

#### 8.3.4 Ajouter une chanson à la liste de lecture

- 1. Dans l'interface Librairie audio, appuyez sur une catégorie.
- 2. Dans la liste qui s'affcihe, sélectionnez la chanson que vous souhaitez ajouter à la liste de lecture.
- 3. Appuyez et maintenez une pression sur la chanson, puis touchez **Ajouter à la playlist** dans le menu Options.
	- Appuyez sur **Playlist actuelle** pour ajouter la chanson à une liste de lecture existante.
	- Appuyez sur **Nouvelle** pour créer une liste de lecture et y ajouter une chanson.

#### 8.3.5 Lire une liste de lecture

- 1. Appuyez sur l'onglet **Playlists** dans l'interface Librairie audio.
- 2. Appuyez et maintenez une pression sur la liste que vous souhaitez lire.
- 3. Appuyez sur **Lire** pour lire liste d'écoute.

# 8.4 Écouter la Radio FM

La radio FM vous permet d'écouter des stations radio FM sur votre téléphone portable. Étant donné que le kit oreillette stéréo filaire fourni fait office d'antenne, connectez d'abord le kit oreillette au connecteur de sortie audio de votre téléphone avant d'ouvrir l'application.

### 8.4.1 Ouvrir la Radio FM

- 1. Appuyez sur l'icône | | > **Radio FM** pour ouvrir l'application.
- 2. Lorsque vous ouvrez la radio FM pour la première fois, appuyez sur **Réglage auto**, ce qui déclenche la recherche automatique des stations radio FM disponibles, les mémorise en tant que prédéfinies et capte la première station FM détectée.

### 8.4.2 Régler la Radio FM

Ouvrez l'application **Radio FM**, appuyez ensuite sur **et pour effectuer les actions** suivantes :

- Appuyez sur **Réglage fin**, puis touchez <  $\blacksquare$  ou  $\blacksquare$  pour effectuer le réglage fin de la fréquence à -0.05 MHz ou +0.05 MHz d'intervalles. Appuyez sur **OK** lorsque vous êtes satisfait. Après avoir réglé, appuyez sur **; in**, puis touchez **Enregistrer chaîne**.
- Appuyez sur **Réglage auto** pour rechercher automatiquement les stations radio FM disponibles.

# 9 Services Google

La disponibilité des fonctionnalités, services et applications Google peuvent varier selon le pays ou l'opérateur. Veuillez vous conformer à la législation locale pour les utiliser.

Lorsque vous allumez votre téléphone pour la première fois, appuyez sur un service Google tels que **Talk**, **Gmail**, ou **Android Market**, et vous pourrez vous connecter à votre compte Google.

Assurez-vous que votre téléphone dispose d'une connexion de données active (3G/GPRS) avant de vous connecter à votre compte Google.

Si vous disposez déjà d'un compte Google, appuyez sur **Connexion** et saisissez vos mot de passe et nom d'utilisateur.

### 9.1 Créer un compte Google

Si vous ne disposez pas de compte Google, vous pouvez en créer un :

- 1. Après avoir lu les informations de configuration, appuyez sur **Suivant**.
- 2. Appuyez sur **Créer**.
- 3. Saisissez le prénom, le nom, le nom d'utilisateur et le mot de passe de votre compte Google, puis appuyez sur **Suivant**. Le téléphone portable se connectera au serveur Google afin de vérifier si le nom d'utilisateur est disponible. Si le nom d'utilisateur est déjà utilisé, vous pourrez en choisir un autre ou en sélectionner un dans une liste.
- 4. Saisissez et confirmez le mot de passe de votre compte Google.
- 5. Sélectionnez une question de sécurité dans la liste déroulante, puis saisissez la réponse à cette question.
- 6. Appuyez sur **Créer**.
- 7. Lorsque l'écran **Conditions d'utilisation Google** s'affiche, appuyez sur **J'accepte, Suivant**.
- 8. Saisissez les caractères affichés à l'écran, puis touchez **Suivant**.
- Si vous souhaitez utiliser un autre compte Google, allez à l'écran **Comptes et synchro**, puis appuyez sur **Ajouter un compte** pour sélectionner le type de

compte que vous voulez ajouter.

# 9.2 Utiliser Gmail

**Gmail** est le service de messagerie en ligne de Google. Lorsque vous avez défini les paramètres de votre téléphone pour la première fois, vous avez peut-être choisi d'utiliser un compte **Gmail** existant ou vous en avez créé un nouveau. Lorsque vous ouvrez l'application **Gmail** pour la première sur votre téléphone, les messages contenus dans votre **Boîte de réception** sont ceux de votre compte **Gmail** en ligne.

### 9.2.1 Ouvrir Gmail

Appuyez sur > **Gmail**. La liste de diffusion **Boîte de réception** s'affiche. Les messages électroniques que vous choisirez de conserver sur votre téléphone mobile seront stockés dans votre dossier **Boîte de réception**.

### 9.2.2 Commuter les comptes

- 1. Dans la liste de diffusion, appuyez sur **; in** , puis touchez **Comptes**.
- 2. Appuyez sur le compte contenant le message électronique que vous souhaitez consulter.

#### 9.2.3 Créer et envoyer un message électronique

- 1. Dans la liste de diffusion, appuyez sur **a**, puis touchez **Nouveau message**.
- 2. Saisissez l'adresse électronique du destinataire dans le champ **À**. Si vous souhaitez envoyer le message à plusieurs destinataires, séparez les différentes adresses par des virgules. Vous pouvez ajouter autant de destinataires que vous le souhaitez.

Si vous souhaitez envoyer une copie (Cc) ou une copie invisible (Cci) du message à d'autres destinataires, appuyez sur l'icône <sup>■</sup>, puis touchez sur **Ajouter Cc/Cci**.

3. Saisissez l'objet de l'e-mail et composez votre message.

Si vous souhaitez envoyer une image en pièces jointes, appuyez sur l'icône

, puis touchez **Piéce jointe** pour sélectionner l'image que vous souhaiter envoyer.

4. Une fois votre message composé, appuyez sur **> Envoyer**.

#### 9.2.4 Répondre à un e-mail ou le transférer

- 1. Dans la liste de diffusion, appuyez sur le message électronique auquel vous souhaitez répondre ou que vous souhaitez transférer.
- 2. Appuyez sur **Répondre**, **Rép. à tous**, ou **Transférer**.
- 3. Effectuez l'une des actions suivantes :
	- Si vous avez sélectionné **Répondre** ou **Rép. à tous**, saisissez votre message.
	- Si vous avez sélectionné **Transférer**, indiquez l'adresse électronique du destinataire et au besoin, ajoutez un texte supplémentaire que vous voulez inclure dans le message transféré.
- 4. Appuyez sur **Envoyer**.
- 9.2.5 Rechercher un message électronique
- 1. Dans la liste de diffusion, appuyez sur l'icône  $\equiv$ , puis touchez **Rechercher**.
- 2. Saisissez les critères de recherche dans la zone de texte, puis appuyez sur l'icône  $\boxed{Q}$ .

#### 9.2.6 Personnaliser vos paramètres Gmail

Dans la liste de diffusion, appuyez sur l'icône , puis touchez **Plus** > **Paramètres** pour personnaliser votre**Gmail**

### 9.3 Utiliser Talk

**Talk** est le service de messagerie instantanée de Google. Grâce à ce service, vous êtes en mesure de communiquer en temps réel avec les autres utilisateurs de **Talk** par téléphone ou sur Internet.

#### 9.3.1 Ouvrir Talk

Touchez **| | > Talk** pour ouvrir l'application.

Votre compte **Talk** est défini selon le compte Google de votre téléphone.

#### 9.3.2 Ajouter un ami

1. Dans la liste des amis, appuyez sur **in ami**.

- 2. Saisissez l'identifiant de messagerie instantanée **Talk** ou l'adresse de messagerie électronique Google de l'ami que vous souhaitez ajouter.
- 3. Appuyez sur **Envoyer une invitation**.

#### 9.3.3 Accepter une invitation

- 1. Si vous avez émis ou reçu des invitations à des dialogues en ligne, celles-ci s'afficheront dans la liste des amis.
- 2. Touchez une invitation en attente, puis appuyez sur **Accepter** .

#### 9.3.4 Commencer une discussion

- 1. Dans la liste des amis, appuyez sur le nom d'un ami.
- 2. Saisissez du texte et discutez avec votre ami à l'aide du clavier virtuel .
- 3. Une fois votre message saisi, appuyez sur **> Envoyer**.

#### 9.3.5 Configurer les notifications des nouveaux messages instantanés

Lorsque vous recevez un message instantané, votre téléphone portable peut sonner, vibrer ou afficher une icône . Pour définir l'une de ces notifications pratiques,

commencez dans la liste des amis et appuyez sur  $\equiv$  . Appuyez ensuite sur **Paramètres**. Choisissez l'une des options suivantes :

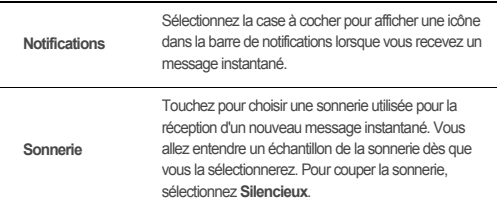

Cochez la case Vibreur pour permettre à votre téléphone portable de vibrer lorsque vous recevez un nouveau message instantané.

#### 9.3.6 Se déconnecter de Talk

Dans la liste des amis, appuyez sur l'icône  $\equiv$ , puis touchez Se déconnecter pour quitter **Talk**.

### 9.4 Utiliser Maps

**Vibreur**

**Maps** vous permet de connaître votre localisation, de consulter le trafic en temps réel (selon la disponibilité dans votre environnement linguistique) et d'obtenir via un satellite, le trafic ou autre type de carte des informations sur les itinéraires conduisant à de nombreuses destinations.

#### 9.4.1 Activer la source de position

Vous devez activer la « source de position » avant d'utiliser **Maps** pour retrouver votre emplacement et rechercher des lieux intéressants.

- 1. Appuyez sur **E** > **Paramètres**.
- 2. Appuyez sur **Localisation et sécurité**.
- 3. Dans la section **Ma position**, sélectionnez la case à cocher **Utiliser réseaux sans fil**, la case à cocher **Utiliser les satellites GPS** ou les deux.

#### 9.4.2 Ouvrir Maps

Appuyez sur > **Maps** pour ouvrir l'application.

#### 9.4.3 Rechercher des endroits intéressants

- 1. Sur la carte, appuyez sur  $\equiv$ , puis touchez **Rechercher**.
- 2. Saisissez le nom du lieu que vous recherchez dans la zone de texte, puis touchez l'icône Rechercher.
- 3. Les résultats de votre recherche s'affiche automatiquement. Touchez le nom du lieu qui vous intéresse et l'application le situe sur la carte.

#### 9.4.4 Obtenir des itinéraires

- 1. Lorsque vous regardez une carte, appuyez sur **; in** , puis touchez **Itinéraire**.
- 2. Saisissez le point de départ dans le premier champ de texte, puis votre destination dans le deuxième champ.
- 3. Appuyez sur l'icône indiquant les itinéraires de voiture, de transports publics ou de la marche à pied.
- 4. Appuyez sur **OK**. Vos itinéraires s'affcihe dans une liste.
- 5. Appuyez sur un itinéraire dans la liste pour en faire apparaître la carte.
- 6. Lorsque vous avez terminé de consulter ou de suivre ces itinéraires, appuyez sur

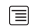

et touchez **Plus >Effacer les resultats** pour réinitialiser la carte.

### 9.5 Utiliser YouTube

**YouTube** est le service gratuit de lecture en transit de fichier vidéo de Google. Il permet la lecture, la recherche et le partage de vidéos.

#### 9.5.1 Ouvrir YouTube

Appuyez sur > **YouTube**. L'écran YouTube s'affiche automatiquement. Les vidéos sont classées par catégories, telles que **Les plus regardées**, **Les mieux notées**, **Les plus commentées**, et d'autres.

#### 9.5.2 Rechercher une vidéo

- 1. Sur l'écran **YouTube**, appuyez sur **; puis touchez Rechercher.**
- 2. Saisissez un mot clé de la recherche, puis appuyez sur l'icône Rechercher.
- 3. Les résultats de votre recherche s'affichent sous la barre de notifications. Parcourez les résultats et touchez une vidéo pour la regarder.

### 9.6 Utiliser Android Market

Android Market offre un accès direct aux applications et aux jeux que vous pouvez télécharger et installer sur votre téléphone.

#### 9.6.1 Ouvrir Android Market

- 1. Appuyez sur l'icône  $\equiv$  > Android Market.
- 2. Lorsque vous ouvrez **Android Market** pour la première fois, la fenêtre **Conditions d'utilisation du service Android Market** s'affiche. Appuyez sur **Accepter** pour continuer.

#### 9.6.2 Rechercher des applications

Il existe plusieurs façons de trouver des applications via la page d'accueil de **Android Market**, notamment :

- Applications présentées.
- Liste des jeux.
- Fonctionnalité de recherche.
- Vos téléchargements.

#### 9.6.3 Installer une application

Si vous souhaitez installer une application non marchande, appuyez sur l'icône

 > **Paramètres** > **Applications**, puis sélectionnez la case à cocher **Sources inconnues** pour permettre l'installation d'une application non marchande.

- 1. Dans **Android Market**, appuyez sur **Applications**.
- 2. Sélectionnez une catégorie, puis appuyez sur l'élément que vous souhaitez télécharger.
- 3. L'écran des détails vous fournit davantage d'informations concernant l'application, à savoir son coût, sa note globale et les commentaires des utilisateurs. Si vous faites défiler vers le bas jusqu'à la section **Infos sur le dévéloppeur**, vous pouvez voir les autres applications du même développeur, le lien vers son site Internet ou lui envoyer un e-mail.
- 4. Pour procéder à l'installation de l'élément, appuyez sur **GRATUIT > OK** (si l'élément est gratuit) ou sur Acheter, celui des deux qui s'affiche.
- 5. Pour vérifier la progression du téléchargement, ouvrez le panneau de notifications. La plupart des applications sont installées en quelques secondes. Pour arrêtez le téléchargement d'un élément, appuyez sur **Annuler le téléchargement**.

6. Une fois l'application téléchargée et installée sur votre téléphone portable, son icône s'affiche dans la barre de notifications.

#### 9.6.4 Désinstaller une application

- 1. Dans l'écran **Android Market**, appuyez sur **Mes applications**.
- 2. Appuyez sur l'application que vous souhaitez désinstaller, puis sélectionnez **Désinstaller**.
- 3. À l'invite dus sytème, appuyez sur **OK** pour désinstaller l'application de votre téléphone.
- 4. Indiquez la raison qui vous pousse à désinstaller l'application, puis touchez **OK**.

# 10 Synchroniser les informations

Certaines applications de votre téléphone vous permettent d'accéder aux informations personnelles que vous ajoutez, consultez et modifiez sur votre ordinateur. Si vous ajoutez, changez ou supprimez l'information dans l'une des ces applications sur Internet, l'information mise à jour apparaît également sur votre téléphone.

Cela est possible grâce à la synchronisation des données par voie aérienne. Ce processus est opéré en arrière plan et est sans incidence sur l'utilisation du téléphone portable. Lors de la synchronisation, une icône de synchronisation de données s'affiche dans la barre de notifications.

# 10.1 Gérer vos comptes

Selon les applications installées sur votre téléphone portable, vous pouvez synchroniser vos contacts, adresses électroniques et autres informations entre votre téléphone et plusieurs comptes Google, Microsoft Exchange ActiveSync ou tout autre type de compte.

Par exemple, vous pouvez commencer par ajouter votre compte Google personnel, afin que vos contacts, calendriers et adresse électronique personnelle soient toujours disponibles. Vous pouvez ensuite ajouter un compte professionnel afin que les messages de vos contacts professionnels soient pratiques. Si vous le souhaitez, vous pouvez ajouter plusieurs comptes Google ou d'autres comptes.

### 10.1.1 Ajouter un compte

Lorsque vous ajoutez un compte, **Contacts** compare les contacts du compte nouvellement synchronisé avec ceux des comptes existants de votre téléphone portable et essaye de fusionner les contacts doubles en une seule entrée dans **Contacts**. Si le contact se présente sous forme d'une entrée unique, les données du contact elles-mêmes ne sont pas fusionnées.

- 1. Appuyez sur > **Paramètres** > **Comptes et synchro**. L'écran affiche vos paramètres de synchronisation actuels et la liste de vos comptes existants.
- Dans certains cas, vous pouvez avoir besoin de contacter le support informatique pour obtenir des détails concernant le compte. Par exemple, vous devez connaître l'adresse de domaine ou de serveur du compte.
- 2. Appuyez sur **Ajouter un compte**.
- 3. Sélectionnez le type de compte que vous souhaitez ajouter.
- 4. Suivez les étapes affichées à l'écran pour saisir les informations requises et optionnelles à propos du compte. La plupart des comptes requièrent un nom d'utilisateur et un mot de passe, mais ces détails dépendent du type de compte choisi et de la configuration des services auxquels vous vous connectez.
- 5. Configurer le compte Selon le compte, vous serez amené à définir le type de données que vous souhaitez synchroniser avec le téléphone portable, le nom du compte ainsi que d'autres détails. Lorsque vous avez terminé, le compte est ajouté à la liste de l'écran **Comptes et synchro**.

### 10.1.2 Supprimer un compte

La suppression d'un compte efface toutes les informations qui y sont associées dans votre téléphone portable, c'est-à-dire les messages électroniques, les contacts, les paramètres, etc. Il est toutefois impossible de supprimer certains comptes, comme le compte principal. La suppression de ces comptes effacerait également toutes les informations personnelles associées.

Le seul moyen de supprimer un compte **Gmail** est de réinitialiser le téléphone.

- 1. Touchez le compte à supprimer sur l'écran **Comptes et synchro**.
- 2. Touchez **Supprimer le compte**.
- 3. Confirmez la suppression du compte.

## 10.2 Personnaliser la synchronisation de votre compte

Vous pouvez configurer l'utilisation des données d'arrière plan et les options de synchronisation pour chaque application de votre téléphone. Vous pouvez également choisir le type de données qui seront synchronisées pour chaque compte. Pour certains comptes, la synchronisation est bidirectionnelle. Ainsi, les modifications apportées aux données du téléphone portable sont également apportées à leurs copies en ligne. Par contre, d'autres comptes ne prennent en charge que la synchronisation unidirectionnelle. Dans ce cas, les informations présentes sur le téléphone sont en lecture seule.

#### 10.2.1 Configurer les principaux paramètres de synchronisation

Sur l'écran **Comptes et synchro**, effectuez les actions suivantes :

• Sélectionnez ou décochez la case **Données en arrière-plan** pour autoriser ou non la transmission de données par les services et les applications, même lorsque vous ne les utilisez pas directement (c'est-à-dire, lorsqu'ils sont exécutés en arrière plan).

Si vous décochez cette option, **Gmail** ne recevra plus les nouveaux messages, **Agenda** cesse de synchroniser les évènements et ainsi de suite, jusqu'à ce que vous touchiez l'élément du menu **Actualiser** ou que vous envoyiez un message électronique.

• Sélectionnez ou décochez la case **Synchronisation auto** pour choisir si les modifications apportées aux éléments de votre téléphone ou sur Internet doivent être automatiquement synchronisées ensemble.

Par exemple, lorsque cette option est sélectionnée, les modifications effectuées dans **Contacts** sur le téléphone sont automatiquement réalisées, en ligne, dans contacts Google.

### 10.2.2 Modifier les paramètres de synchronisation d'un compte

1. Sur l'écran **Comptes et synchro**, appuyez sur le compte dont vous souhaitez modifier les paramètres de synchronisation. L'écran de synchronisation et des

données s'ouvre et affiche la liste des informations susceptibles d'être synchronisées par le compte.

- 2. Les éléments sélectionnés sont configurés pour être synchronisés avec votre téléphone portable.
- 3. Sélectionnez ou décochez les cases, selon les informations que vous souhaitez synchroniser avec votre téléphone.

# 11 Utiliser d'autres applications

# 11.1 Utiliser le Agenda

Utiliser **Agenda** pour créer et gérer les événements, les réunions et les rendez-vous. Suivant les paramètres de synchronisation, le calendrier de votre téléphone peut être synchronisé avec le calendrier d'Internet que vous utiliser.

#### 11.1.1 Ouvrir le Agenda

Appuyez sur | | > Agenda pour ouvrir l'application.

 $\bullet$  Pour accéder au calendrier Google, appuyez sur l'icône  $\equiv$ , et puis touchez **Plus** > **Agendas**.

#### 11.1.2 Créer un événement

- 1. Sous toutes les vues du calendrier, appuyez sur **...** Touchez ensuite **Nouvel événement** pour activer l'écran **Détails sur l'événement**.
- 2. Saisissez le nom de l'événement.
	- Lorsque vous souhaitez définir une durée, appuyez sur **Du** et sur **Au** pour fixer les heures du début et de la fin de l'événement.
	- Pour un événement spécial tel qu'un anniversaire ou un événement couvrant toute une journée, définissez une date pour **Du** et pour **Au**, sélectionnez ensuite la case à cocher **Journée entière**.
- 3. Saisissez l'emplacement de l'événement et une description.
- 4. Si vous avez plusieurs calendriers, sélectionnez le calendrier où vous voulez sauvegarder l'événement.
- 5. Saisissez les adresses électroniques des personnes que vous souhaitez inviter à cet événement.
- 6. Définissez l'heure de rappel de l'événement dans **Rappels**, puis indiquez dans **Fréquence** si l'événement se répète. Si c'est le cas, indiquez la fréquence de répétition.
- 7. Appuyez sur **OK** .
- Pour créer rapidement un événement dans l'affichage **Jour**, **Semaine**, ou **Mois**, appuyez et maintenez une pression sur un emplacement horaire vide, puis appuyez sur **Nouvel événement**. Un nouvel écran Détails de l'événement s'affiche avec la tranche horaire et la date sélectionnées dans les champs **Du** et **Au**.

#### 11.1.3 Définir un rappel

- 1. Sous toutes les vues du calendrier, appuyez sur un évènement pour afficher ses détails ou un résumé de l'évènement.
- 2. Appuyez sur le bouton **Ajouter un rappel** pour ajouter un rappel Vous pouvez également appuyer sur le bouton « - » du rappel pour supprimer un rappel existant.
- 3. Appuyez sur l'heure du rappel, puis sur la durée précédant l'évènement lorsque vous souhaitez être notifié. À l'heure définie, vous recevrez une notification de l'évènement.

#### 11.1.4 Personnaliser les paramètres du Calendrier

Sous toutes les vues du calendrier, appuyez sur  $\equiv$  . Appuyez ensuite sur **Plus** > **Paramètres**.

- **Masquer évén. refusés** : Sélectionnez cette option pour masquer les événements pour lesquels vous avez refusé l'invitation.
- **Alertes et notifications** : Appuyez sur cette option pour définir des rappels, recevoir une notification ou encore désactiver l'envoi de notifications sur votre téléphone portable.
- **Sonnerie** : Touchez pour sélectionner la sonnerie à activer lorsque vous recevez un rappel.
- **Vibreur**: Sélectionnez cette option pour activer le vibreur du téléphone lorsque vous recevez une notification.

• **Rappel par défaut** : Touchez pour sélectionner la durée de rappel par défaut précédant le début de l'événement.

# 11.2 Utiliser l'Horloge

En plus d'afficher l'heure et la date, l'application **Horloge** affiche des informations à propos de la météo et de votre téléphone. Vous pouvez également utiliser **Horloge** pour transformer votre téléphone mobile en un réveil.

### 11.2.1 Ouvrir l'Horloge

Appuyez sur l'icône | | > **Horloge** pour ouvrir l'application.

**Horloge** s'ouvre en affichant l'heure et la date sur le fond de l'écran d'accueil, ainsi que la météo de votre région et d'autres informations utiles.

#### 11.2.2 Ouvrir le Alarmes

Dans l'écran **Horloge**, appuyez sur <sup>(1)</sup> pour ouvrir le **Alarmes**.

#### **Ajouter une alarme**

- 1. Sur l'écran de la liste d'alarmes, appuyez sur **Ajouter alarme**.
- 2. Définissez l'alarme, puis appuyez sur **Terminé**.

#### **Configurer une alarme**

- 1. Dans l'interface Liste des alarmes, appuyez sur l'une des alarmes affichées.
- 2. Appuyez sur **Heure** pour régler l'heure de l'alarme.
- 3. Appuyez sur **Répéter** pour définir les jours où vous souhaitez que l'alarme sonne.
- 4. Appuyez sur **Sonnerie** pour choisir la sonnerie de l'alarme.
- 5. Sélectionnez la case à cocher **Vibreur** pour faire vibrer le téléphone et retentir la sonnerie.
- 6. Appuyez sur **Libellé** pour saisir le nom de l'alarme.
- 7. Appuyez sur **Terminé** .

#### **Personnaliser les paramètres de l'alarme**

Dans l'interface de liste des alarmes, appuyez sur  $\equiv$ , et ensuite sur **Paramètres**.

# 11.3 Utilisation de la Calculatrice

Utilisez la calculatrice pour effectuer des calculs arithmétiques simples ou utilisez la version scientifique de la calculatrice pour résoudre des équations complexes.

### 11.3.1 Ouvrir la Calculatrice

Appuyez sur | | > Calculatrice pour ouvrir l'application.

#### 11.3.2 Accéder au Fonctions avancées

Sur l'écran **Calculatrice**, effectuez un mouvement vers la droite ou vers la gauche avec votre doigt pour basculer entre **Fonctions avancées** et **Panneau de base**.

# 11.4 Utiliser le Bloc-note

**Bloc-note** est un simple logiciel de traitement de texte qui liste également les notes dans une structure linéaire. Vous pouvez y créer, modifier et supprimer des notes.

- 1. Appuyez sur > **Bloc-note** pour ouvrir l'application.
- 2. Appuyez sur  $\equiv$ , puis touchez **Ajouter une note** pour créer une note.
- 3. Appuyez sur  $\Box$  pour enregistrer la note.

# 12 Gérer votre téléphone portable

Pour configurer votre téléphone portable, appuyez sur > **Paramètres**.

# 12.1 Régler la date et l'heure

Par défaut, votre téléphone utilise automatiquement la date, le fuseau horaire et l'heure fournie par le réseau.

- Lorsque votre téléphone portable utilise les paramètres de l'heure et de la date fournis automatiquement par le réseau, vous ne pouvez pas définir manuellement la date, l'heure et le fuseau horaire.
- 1. Sur l'écran **Paramètres**, appuyez sur **Date et heure**.
- 2. Désélectionnez la case à cocher **Automatique**.

3. Appuyez sur **Définir la date**. Sur l'interface de réglage de la date, appuyez sur

 ou sur pour régler la date, le mois et l'année, puis touchez **Définir** une fois la configuration terminée.

- 4. Appuyez sur **Définir le fuseau horaire**, puis sélectionnez dans la liste le fuseau horaire qui vous intéresse. Faites défiler la liste pour afficher davantage de fuseaux horaires.
- 5. Appuyez sur **Définir l'heure**. Sur l'écran de réglage de l'heure, appuyez sur ou sur pour ajuster l'heure et les minutes. Appuyez sur **Définir** une fois la configuration terminée.
- 6. Sélectionnez ou désélectionnez la case à cocher **Utiliser le format 24 h** pour basculer entre les formats 24 heures et 12 heures
- 7. Appuyez sur **Choisir le format de date** pour choisir le mode d'affichage de la date sur votre téléphone portable.

## 12.2 Régler l'écran

#### 12.2.1 Régler la luminosité de l'écran

- 1. Sur l'écran **Paramètres**, appuyez sur **Affichage** > **Luminosité**.
- 2. Faites glisser le curseur vers la gauche pour diminuer la luminosité, déplacez-le vers la droite pour augmenter la luminosité.
- 3. Appuyez sur **OK** pour enregistrer le réglage.

#### 12.2.2 Régler l'heure avant que l'écran ne s'éteigne

Si votre téléphone portable reste inactif pendant quelques temps, l'écran s'éteint afin d'économiser l'énergie de la batterie. Pour modifier la durée du temps inactif, effectuez les actions suivantes :

- 1. Sur l'écran **Paramètres**, appuyez sur **Affichage** > **Mise en veille de l'écran**.
- 2. Sélectionnez la durée pendant laquelle vous souhaitez que l'écran reste éclairé.

# 12.3 Régler les sonneries

#### 12.3.1 Activer le mode Silencieux

- 1. Sur l'écran **Paramètres**, appuyez sur **Son**.
- 2. Sélectionnez la case à cocher **Mode silencieux** pour désactiver toutes les sonneries à l'exception des alarmes, des sons musicaux et vidéos.

### 12.3.2 Ajuster le volume

Vous pouvez régler le volume à partir de l'écran d'accueil ou de toute autre application (sauf lors d'un appel, de la lecture de vidéos ou de musiques). Utilisez les touches Volume pour régler le volume sur le niveau de votre choix. Vous pouvez également régler le volume dans l'écran des paramètres.

- 1. Sur l'écran **Paramètres**, appuyez sur **Son** > **Volume**.
- 2. Faites glisser le curseur vers la gauche pour diminuer le volume, déplacez-le vers la droite pour augmenter le volume.
- 3. Appuyez sur **OK** pour enregistrer le réglage.

#### 12.3.3 Modifier la sonnerie du téléphone

- 1. Sur l'écran **Paramètres**, appuyez sur **Son** > **Sonnerie du téléphone**.
- 2. Appuyez sur la sonnerie que vous souhaitez utiliser, puis touchez **OK**. La sonnerie retentit lorsque vous la sélectionnez.

#### 12.3.4 Modifier la sonnerie des messages

- 1. Sur l'écran d'accueil, appuyez sur > **SMS/MMS**.
- 2. Dans la liste des messages, appuyez sur > **Paramètres** > **Sonnerie**
- 3. Appuyez sur la sonnerie que vous souhaitez utiliser, puis touchez **OK**. La sonnerie retentit lorsqu'elle estsélectionnée.

# 12.4 Réglage des services du téléphone

#### 12.4.1 Personnaliser les paramètres d'appel

Votre fournisseur d'accès offre différents services tels que le transfert, la mise en attente d'appels, le répertoire FDN et un répondeur. Vous pouvez personnaliser la plupart de ces services si vous le souhaitez.

Dans l'interface **Paramètres**, appuyez sur **Paramètres d'appel** pour personnaliser les fonctions d'appel.

#### 12.4.2 Activer l'itinérance des données

- 1. Sur l'écran **Paramètres**, appuyez sur **Sans fil et réseaux** > **Réseaux mobiles**.
- 2. Sélectionnez la case à cocher **Itinérance des données**.
- Accéder aux services de données en itinérance peut entraîner des coûts supplémentaires. Consultez votre fournisseur d'accès pour connaitre le coût du mode Itinérance des données.

#### 12.4.3 Désactiver le service de données

- 1. Sur l'écran **Paramètres**, appuyez sur **Sans fil et réseaux** > **Réseaux mobiles**.
- 2. Désélectionnez la case à cocher **Données activées**.

## 12.5 Réglage du synthétiseur de la parole à partir du texte

Utilisez les paramètres de l'option Synthétiseur de la parole à partir du texte pour configurer le synthétiseur de la parole à partir du texte Android dans les applications pouvant tirer parti de cette fonctionnalité.

### 12.5.1 Installer des données vocales

- 1. Sur l'écran **Paramètres**, appuyez sur **Saisie et sortie vocales** > **Synthèse vocale** > **Installer les données vocales**.
- 2. Si les données relatives au synthétiseur de la parole ne sont pas installées sur le téléphone, connectez-vous à l'Android Market, puis laissez-vous guider à travers le processus de téléchargement et d'installation des données.

3. Suivez les instructions affichées pour installer les données vocales.

#### 12.5.2 Régler la vitesse du synthétiseur de texte

- 1. Sur l'écran **Paramètres**, appuyez sur **Saisie et sortie vocales** > **Synthèse vocale** > **Cadence**.
- 2. Sélectionnez une vitesse de synthétisation de la voix.

### 12.6 Protéger votre téléphone portable

- 12.6.1 Activer le code PIN de votre carte SIM
- 1. Sur l'écran **Paramètres**, appuyez sur **Localisation et sécurité** > **Configurer blocage SIM**.
- 2. Sélectionnez la case à cocher **Bloquer la carte SIM**.
- 3. Saisissez le code PIN de la carte SIM à l'aide du clavier, puis touchez **OK**.
- 4. Pour changer le code PIN de la carte SIM à tout moment, appuyez **Modifier PIN carte SIM**.
- Vous pouvez composer un numéro d'urgence à tout moment à partir de votre téléphone portable.

#### 12.6.2 Protéger votre téléphone portable en verrouillant l'écran

Vous pouvez sécuriser davantage vos données en verrouillant l'écran et/ou en demandant un motif de déverrouillage d'écran chaque fois que votre téléphone portable s'allume ou quitte le mode Veille.

- 1. Sur l'écran **Paramètres**, appuyez sur **Localisation et sécurité** > **Verrouillage de l'écran** > **Schéma**.
- 2. Faites un mouvement vertical, horizontal ou diagonal avec votre doigt, reliez au moins quatre points dans l'ordre de votre choix. Enlevez votre doigt de l'écran lorsque vous avez terminé.

Vous devez balayer l'écran du doigt pour créer le motif et ne pas toucher les différents points.

- 3. Le téléphone enregistre le motif. Appuyez sur **Continuer**.
- 4. À l'invite du système, dessinez à nouveau le motif de déverrouillage d'écran, puis appuyez sur **Confirmer**.

Pour modifier le motif de déverrouillage de l'écran, appuyez sur **Localisation et sécurité** > **Modifier le verrouillage de l'écran**.

## 12.7 Gérer les applications

#### 12.7.1 Visualiser une application installée

- 1. Sur l'écran **Paramètres**, appuyez sur **Applications** > **Gérer les applications**.
- 2. Dans la liste des applications, vous pouvez effectuer l'une des opérations suivantes :
	- Appuyez sur  $\equiv$  , puis touchez **Trier par taille**. Appuyez sur une application pour visualiser les détails.
	- Appuyez directement sur une application pour visualiser les détails.

#### 12.7.2 Désinstallation d'une application

- 1. Sur l'écran **Paramètres**, touchez **Applications** > **Gérer les applications**.
- 2. Touchez une application, puis touchez **Désinstaller**.

#### 12.7.3 Les possibilités de libérer de l'espace mémoire sur votre téléphone portable

- Transférez les fichiers et les pièces jointes des emails dans la carte microSD.
- Dans **Navigateur**, supprimez tous les fichiers temporaires Internet et l'historique du navigateur.
- Désinstallez tous les programmes téléchargés que vous n'utilisez plus.
- Reconfigurez votre téléphone portable.

### 12.8 Reconfigurer votre téléphone portable

### 12.8.1 Sauvegarder mes données

Vous pouvez vous servir du compte Google pour sauvegarder les paramètres de votre téléphone portable dans les serveurs Google. Lorsque vous changez de

téléphone portable, les paramètres que vous avez sauvegardés sont transférés sur votre téléphone portable la première fois dès que vous vous connectez à votre compte Google.

1. Sur l'écran **Paramètres**, appuyez sur **Confidentialité**.

2. Sélectionnez la case à cocher **Sauvegarder mes données**.

### 12.8.2 Restaurer la configuration d'usine

Lorsque vous rétablissez la configuration d'origine du téléphone, toutes les données contenues dans la mémoire du téléphone, y compris les informations concernant votre compte Google, les autres comptes, les réglages système et des applications ainsi que les applications téléchargées sont effacées. Rétablir la configuration d'usine du téléphone n'efface pas les mises à niveau logicielles effectuées et les fichiers de votre carte mémoire microSD, tels que les clips musicaux et les photos.

- 1. Sur l'écran **Paramètres**, appuyez sur **Confidentialité** > **Restaurer valeurs d'usine**.
- 2. À l'invite du système, appuyez sur **Réinitialiser le téléphone**, puis touchez **Tout effacer**. Lorsque la configuration d'usine est rétablie, le téléphone portable redémarre.

# 13 Annexe

# 13.1 FAQ

**Comment désactiver le changement d'orientation automatique du** 

**téléphone ?**

Touchez > **Paramètres** > **Affichage** > **Rotation auto écran** pour désactiver la fonction.

**Comment définir le motif de déverrouillage ?**

Touchez > **Paramètres** > **Localisation et sécurité** > **Verrouillage de l'écran** > **Schéma**.

#### **Comment puis-je changer le mode clavier ?**

Touchez et maintenez une pression sur la zone où vous écrivez le texte, puis sélectionnez la méthode de saisie que vous préférez.

#### **Comment arrêter la chanson en fond sonore ?**

Touchez la barre de notification, balayez vers le bas avec le doigt pour ouvrir le panneau de notifications, puis touchez la notification de lecture musicale pour aller sur l'écran de lecture musicale.

#### **Comment revenir à l'écran d'appel ?**

En cours d'appel, si vous êtes sur un autre écran, vous pouvez toucher et maintenir une pression sur la barre de notifications et faire glisser le doigt vers le bas pour ouvrir le panneau de notifications. Puis toucher la notification d'appel en cours pour retourner à l'écran d'appel.

#### **Comment créer un raccourci d'application à l'écran d'accueil ?**

Touchez et maintenez une pression sur une icône de l'application à l'écran du menu principal jusqu'à ce que l'écran d'accueil s'affiche. Puis faites glisser l'icône vers l'endroit où vous voulez aller et relâchez votre doigt.

### 13.2 Précautions et mises en garde

La présente section contient des informations importantes portant sur le fonctionnement de votre appareil. Elle fournit également des informations sur la manière d'utiliser votre téléphone mobile en toute sécurité. Lisez-les attentivement avant d'utiliser votre appareil.

#### **Précautions à prendre :**

Pour les personnes porteuses d'implants électronique, il est préférable de mettre le téléphone mobile à distance de 15 cm ou à l'opposé de l'implant.

#### **Conseils d'utilisation :**

Aucun danger lié à l'utilisation d'un téléphone mobile n'ayant été constaté, ceci est à titre de prévention.

#### **Pour réduire le niveau d'exposition au rayonnement, il est recommandé d'utiliser le téléphone mobile :**

\*dans de **bonnes conditions de réception.**

\*lorsque les paramètres d'indication du signal affichent un **signal complet bonne réception**

**Il est recommandé d'éloigner les téléphones mobiles du ventre des femmes enceintes et du bas ventre des adolescents.**

#### **Appareils électroniques**

Mettez votre appareil hors tension si son utilisation est interdite. Si l'utilisation de l'appareil peut provoquer un danger ou créer des interférences avec d'autres appareils électroniques, évitez d'en faire usage.

#### **Appareils médicaux**

- Conformez-vous aux règlements établis par les hôpitaux et les centres de santé. N'utilisez pas votre appareil s'il est interdit d'en faire usage.
- Les fabricants de stimulateurs cardiaques recommandent de maintenir une distance minimum de 15 cm entre un appareil et un stimulateur cardiaque afin d'éviter des interférences potentielles. Si vous êtes porteur d'un stimulateur cardiaque, utilisez votre appareil sur le côté opposé et évitez de mettre l'appareil dans votre poche frontale.

#### **Environnements potentiellement explosifs**

Éteignez votre appareil dans toute zone présentant un environnement potentiellement explosif et conformez-vous à la signalisation. Les zones susceptibles de disposer d'un environnement potentiellement explosif sont celles où l'on vous recommande normalement d'éteindre le moteur de votre véhicule. Le déclenchement d'étincelles dans de telles zones pourrait provoquer une explosion ou un incendie, entraînant des blessures corporelles, voire la mort. N'allumez pas l'appareil dans des points de ravitaillement tels que les stations-services. Conformezvous aux restrictions sur l'utilisation d'équipements radio dans des zones de dépôt de combustibles, de stockage, de distribution et dans les usines chimiques. Conformezvous également aux restrictions dans les zones où des explosions sont en cours. Avant d'utiliser l'appareil, faites attention aux zones dont l'environnement potentiellement explosif est souvent, mais pas toujours, clairement indiquées. Ces zones sont situées sur le pont des bateaux, les complexes de transfert de produits chimiques ou de stockage et les zones dans lesquelles l'air contient des produits chimiques ou des particules telles que du grain, de la poussière ou des poussières métalliques. Demandez aux fabricants de véhicules utilisant du gaz de pétrole liquéfié (GPL) (tel que du propane ou du butane) si cet appareil peut être utilisé de manière sûre à proximité de ces véhicules.
# **Sécurité du trafic**

Respectez les lois et réglementations locales lorsque vous utilisez l'appareil. Si, par ailleurs, vous utilisez l'appareil tout en conduisant un véhicule, veuillez vous conformer aux indications suivantes :

- Concentrez-vous sur la conduite. Votre première responsabilité est de conduire en toute sécurité.
- N'utilisez pas l'appareil tout en conduisant. Utilisez des accessoires mains-libres.
- Lorsque vous devez effectuer un appel ou y répondre, arrêtez-vous sur le bord de la route.
- Les signaux RF peuvent affecter les systèmes électroniques des automobiles. Pour plus d'informations, adressez-vous au fabricant de votre automobile.
- Dans une automobile, ne placez pas l'appareil sur l'air bag ou dans la zone de déploiement de celui-ci. Dans le cas contraire, l'appareil peut vous blesser en raison de la force déployée par l'Air Bag.
- N'utilisez pas votre appareil lorsque vous êtes à bord d'un avion. Eteignez votre téléphone mobile avant de monter à bord. L'usage d'appareils sans fil en avion peut mettre en danger les systèmes de navigation de l'avion et la réception du réseau peut être coupée. Il peut également être considéré comme un acte illégal.

## **Environnement d'utilisation**

- N'utilisez pas ou ne rechargez pas l'appareil dans des endroits poussiéreux, humides ou dans des endroits comportant un champ magnétique. cela peut entraîner un dysfonctionnement de l'apprareil.
- L'appareil est conforme aux spécifications RF si l'appareil est utilisé à proximité de votre oreille ou à une distance de 1,5 cm de votre corps. Assurez-vous que les accessoires de l'appareil tels que le boîtier et l'étui ne sont pas composés d'éléments métalliques. Maintenez l'appareil à une distance de 1,5 cm de votre corps afin de respecter les recommandations citées précédemment.
- En cas de tonnerre et d'orage, n'utilisez pas votre appareil lorsque celui-ci est en charge afin d'éviter tout danger provoqué par la foudre.
- Ne touchez pas l'antenne pendant que vous effectuez un appel. Toucher l'antenne affecte la qualité de l'appel et peut conduire à une augmentation de la consommation électrique. Par conséquent, le temps de communication et la durée de l'autonomie de l'appareil peuvent être réduits.
- Respectez les lois et réglementations locales lorsque vous utilisez l'appareil et respectez la vie privée et les droits légaux d'autrui.
- Maintenez la température ambiante entre -10°C et 45°C pendant que l'appareil est en charge. Maintenez la température ambiante entre -10°C et 55°C pour utiliser l'appareil sous batterie.

## **Prévention des dommages auditifs**

L'écoute prolongée de musique à un volume élevé peut causer des troubles auditifs. Évitez un volume sonore trop élevé lorsque vous utilisez un casque, spécialement durant de longues périodes.

#### **Sécurité des enfants**

Veuillez vous conformer à toutes les précautions en matière de sécurité des enfants. Si vous laissez un enfant jouer avec votre appareil ou ses accessoires, cela peut se révéler dangereux, car ils peuvent présenter un risque d'étouffement. Assurez-vous que les enfants en bas âge sont tenus à l'écart de l'appareil et de ses accessoires.

#### **Accessoires**

Choisissez uniquement des batteries, chargeurs et accessoires agréés par les fabricants pour être utilisés avec ce modèle. L'utilisation de tout autre type de batterie, chargeur ou accessoire peut se révéler dangereuse, être en infraction avec les lois ou règlements locaux et annuler les garanties de l'appareil. Veuillez contacter votre détaillant pour obtenir plus d'informations sur la disponibilité, près de chez vous, de batteries, chargeurs et accessoires agréés.

## **Batterie et chargeur**

- Débranchez le chargeur de la prise électrique et de l'appareil lorsque vous ne les utilisez pas.
- La batterie peut être chargée ou déchargée des centaines de fois avant d'être complètement usée. Si l'autonomie en veille et le temps de communication diminuent de manière significative, nous vous conseillons de remplacer la batterie.
- Utilisez l'alimentation du courant alternatif définie dans les spécifications du chargeur. Une tension électrique inappropriée peut provoquer un incendie ou un dysfonctionnement du chargeur.
- Ne connectez pas les deux pôles de la batterie avec des conducteurs tels que du métal, des clés ou des bijoux. Dans le cas contraire, la batterie peut être courtcircuitée et provoquer des blessures ou des brûlures corporelles.
- En cas de fuite de l'électrolyte, assurez-vous qu'il n'entre pas en contact avec la peau ou les yeux. Si l'électrolyte entre en contact avec la peau ou pénètre dans les yeux, lavez-vous immédiatement les yeux à l'eau claire et consultez un médecin.
- Si la batterie se déforme, change de couleur ou chauffe anormalement lorsque vous la rechargez ou lorsque vous la stockez, retirez-la immédiatement et arrêtez de l'utiliser. Dans le cas contraire, cela peut entraîner une fuite de l'électrolyte, une surchauffe, un incendie ou une explosion.
- Si le câble d'alimentation est endommagé (par exemple, si le fil est apparent ou cassé) ou si la prise est desserrée, arrêtez immédiatement d'utiliser le câble. Dans le cas contraire, cela peut entraîner un choc électrique, un court-circuit du chargeur ou un incendie.
- Ne jetez pas les batteries au feu, car elles peuvent exploser. Les batteries peuvent également exploser si elles sont endommagées.
- Évitez de modifier ou de réparer vous-même la batterie, de tenter d'y insérer des corps étrangers, de la plonger dans de l'eau ou dans d'autres liquides, ou de l'exposer au feu, à une explosion ou à tout autre risque.
- Évitez de faire tomber l'appareil ou la batterie. Si l'appareil ou la batterie tombe, surtout sur une surface dure, et que vous estimez qu'il est endommagé, faites-le vérifier dans un centre de service qualifié.
- Une utilisation incorrecte de la batterie peut provoquer un incendie, A supprimer ou tout autre risque.
- Mettez au rebut les batteries usées dans les plus brefs délais conformément à la législation locale en vigueur.
- L'appareil ne doit être branché que sur les produits portant le logo USB-IF ou qui ont suivi le programme de conformité USB-IF.

## **Nettoyage et entretien**

• Le téléphone mobile, la batterie et le chargeur ne sont pas résistants à l'eau. Conservez-les dans un endroit sec. Protégez l'appareil, la batterie et le chargeur de l'eau ou de la vapeur. Ne touchez pas l'appareil et le chargeur si vous avez les mains mouillées. Auquel cas, vous pourriez provoquer un court-circuit, un dysfonctionnement du téléphone et être victime d'une décharge électrique.

- N'installez pas l'unité, la batterie ou le chargeur dans un endroit où ceux-ci pourraient être soumis à des chocs. Dans le cas contraire, cela peut entraîner une fuite de l'électrolyte, une surchauffe, un incendie ou une explosion.
- Ne placez pas de supports de stockage magnétiques tels que des cartes magnétiques ou des disquettes à côté du téléphone mobile. Des radiations émanant de l'appareil peuvent effacer les informations mémorisées sur ces supports.
- Ne placez pas votre appareil, batterie et chargeur dans un endroit où la température est élevée ou basse. Dans le cas contraire, ils peuvent ne pas fonctionner correctement et entraîner un incendie ou une explosion. Si la température est inférieure à 0° C, les performances peuvent être affectées.
- Ne placez pas d'objets métalliques pointus, tels que des épingles, à côté de l'oreillette. L'oreillette peut attirer ces objets et vous blesser lorsque vous utilisez l'appareil.
- Avant de nettoyer l'appareil, mettez le hors tension et déconnectez-le du chargeur.
- N'utilisez pas de détergent chimique, de poudre ou d'autres agents chimiques (tels que de l'alcool et du benzène) pour nettoyer le téléphone mobile et le chargeur. Dans le cas contraire, des éléments de l'appareil peuvent être endommagés ou entraîner un incendie. Vous pouvez nettoyer le téléphone et le chargeur à l'aide d'un chiffon antistatique doux et humide.
- Ne démontez pas l'appareil ou les accessoires. Sinon, la garantie de l'appareil mobile et de ses accessoires ne sera plus valable et le fabricant ne pourra être tenu responsable du paiement des dommages.
- Si l'écran du téléphone est cassé à la suite d'un choc, évitez de toucher ou d'essayer d'enlever les pièces cassées. Dans ce cas, cessez immédiatement d'utiliser le téléphone et contactez un centre de service autorisé.

# **Appel d'urgence**

Vous pouvez utiliser votre appareil pour des appels d'urgence dans la zone de couverture. Il est cependant impossible de garantir la connexion dans toutes les conditions. Il est conseillé de ne pas compter uniquement sur l'appareil pour des communications importantes.

# **Informations de certification (SAR)**

Cet appareil répond aux directives concernant l'exposition aux ondes radio.

Votre appareil est un radio transmetteur et récepteur basse tension. Comme le recommande les consignes internationales, le téléphone est conçu pour ne pas dépasser les limites d'exposition aux ondes radio. Ces directives ont été mises au point par une commission internationale indépendante d'organisation scientifique sur la protection du rayonnement non ionisant (ICNIRP) et portent sur les mesures de sécurité concues pour garantir la sécurité à tous les utilisateurs, indépendamment de leur âge ou de leur état de santé.

Le SAR (Taux d'absorption spécifique ) ou DAS (débit d'absorption spécifique) est l'unité de mesure de la quantité d'énergie par radiofréquence absorbée par le corps lors de l'utilisation d'un appareil. La valeur SAR est déterminée au niveau de puissance certifié le plus élevé dans des conditions de laboratoire, mais le niveau réel du SAR de l'appareil lorsque celui-ci est en fonctionnement peut être bien en dessous de cette valeur. L'appareil est conçu pour utiliser le minimum de puissance requise pour atteindre le réseau.

La limite SAR adoptée en Europe est de 2,0 W/kg en moyenne pour 10 grammes de tissu. La valeur SAR la plus élevée pour HUAWEI U8350 lorsqu'il est testé au niveau de l'oreille est de 0,576 W/kg, et lorsqu'il est utilisé à une distance de 15 mm du corps, cette valeur est de 0,746 W/kg.

**Informations relatives à la mise au rebut et au recyclage**

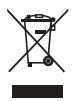

La présence de ce symbole sur l'appareil (ainsi que sur toutes les batteries incluses) indique qu'il ne faut pas les jeter comme les ordures ménagères ordinaires. Ne jetez pas votre appareil ni ses batteries dans une poubelle ordinaire sans tri sélectif. Le téléphone (et toute batterie) doit être déposé dans un point de collecte agréé pour un recyclage ou une mise au rebut adéquate à la fin de la durée de leur vie.

Pour plus de détails sur le recyclage de l'appareil ou de ses batteries, contactez votre mairie, le service des ordures ménagères ou le commerce de détail où vous avez acheté l'appareil.

La mise au rebut de cet appareil est soumise à la directive de l'Union européenne sur la mise au rebut du matériel électrique et électronique (WEEE). La raison justifiant la séparation de la mise au rebut du matériel électrique et électronique et les batteries des autres déchets vise à minimiser les incidences potentielles de l'environnement

sur la santé humaine de toutes les substances dangereuses qui pourraient s'y trouver.

# **Réduction des substances dangereuses**

Cet appareil est conforme au règlement sur l'enregistrement, l'évaluation, l'autorisation et les restrictions des substances chimiques (REACH) de l'Union européenne (règlement n° 1907/2006/EC du Parlement européen et du Conseil) et la directive de l'Union européenne sur la restriction de l'usage de certaines substances dangereuses (RoHS) (Directive 2002/95/EC du Parlement et du parlement européen et du Conseil). Pour obtenir plus d'informations concernant la conformité de l'appareil aux régulations REACH, consultez le site Web à l'adresse

**www.huaweidevice.com/certification**. Nous vous recommandons de vous rendre régulièrement sur ce site pour obtenir des informations mises à jour.

# **Conformité réglementaire de l'UE**

Par la présente, Huawei Technologies Co., Ltd. déclare que ce produit HUAWEI U8350 est conforme aux exigences essentielles et aux autres dispositions pertinentes de la directive 1999/5/EC.

Pour la déclaration de conformité, rendez-vous sur le site Web à l'adresse **www.huaweidevice.com/certification**.

# $C$  $E$ 0197 $D$

Respectez les réglementations locales du pays où vous utilisez l'appareil. L'utilisation de cet appareil peut être restreinte dans certains ou tous les pays de l'Union européenne.

Cet appareil peut être utilisé dans tous les pays membres de l'UE.

**France** : L'usage extérieur est limité à 10 mW P.I.R.E (puissance isotrope rayonnée équivalente) dans une bande de 2454-2483.5 MHz.

**Italie** : Pour un usage privé, une autorisation générale est nécessaire si des WAS/ RLAN sont utilisés hors de leur usage initial. Pour un usage public, une autorisation est nécessaire.

**Norvège** : Ce sous-chapitre ne s'applique pas à la zone de 20 km de rayon autour du centre de Ny-Ålesund.

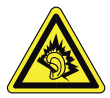

A pleine puissance, l'écoute prolongée du baladeur peut endommager l'oreille de l'utilisateur.

Tension caractéristique de bande large du casque/écouteur ≥ 75mV.

# **Déclaration de conformité EU Conformément aux exigences des équipements de Radio et de Télécommunication de la directive 1999/5/EC**

**Pour léquipement suivant** 

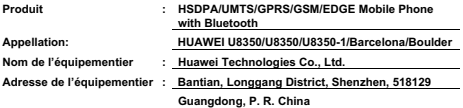

Par la présente, je déclare que l'appareil HUAWEI U8350 est conforme aux **exigences essentielles et aux autres dispositions pertinentes de la Directive1999/5/EC concernant les équipements de Radio et de Télécommunication. Pour évaluer la conformité avec cette directive, les standards suivants ont été appliqués:** 

**Sécurité: IEC 60950-1:2005 (2nd Edition) and/or EN 60950-1:2006+A11:2009**

**Santé: EN 50360:2001; EN 62209-1:2006; EN 62209-2:2010;**

**EMC : EN 301 489-1 V1.8.1; EN 301 489-7 V1.3.1;** 

 **EN 301489-17 V2.1.1; EN301 489-24 V1.5.1**˗**EN 301 489-3 V1.4.1;** 

**Radio: EN 301 511 V9.0.2; EN 301 908-1 V4.2.1; EN 301 908-2 V4.2.1;** 

 **EN 300 328 V1.7.1; EN 300 440-2 V1.4.1** 

**Ce produit comporte un marquage CE et rempli lensemble des engagements des organismes de certification suivants : CETECOM ICT Services GmbH. Voici le numéro didentification en accord avec la directive 1999/5/EC :** 

**Responsable de cette déclaration:** 

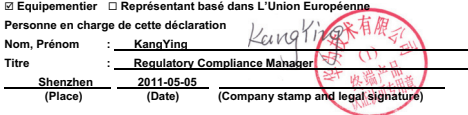

CE DOCUMENT EST FOURNI À TITRE INFORMATIF UNIQUEMENT. IL NE CONSTITUE EN AUCUN CAS UNE FORME DE GARANTIE. Toutes les images présentées dans ce guide sont fournies uniquement à titre indicatif. Les fonctionnalités d'apparence et d'affichage réels dépendent du téléphone portable que vous achetez.

V100R001\_03